# TYPE-A

## 16 / 8 Channel Video Recorder

Version 5.0

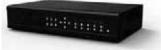

FCC Compliance Statement

Model Name: SVR-1016D SVR-1008D

This device complies with Part 15 of the FCC Rules. Operation is Subject to the following two conductions: (1) this device may not cause harmful interference, and (2) this device must accept any interference received, including interference that may cause undesired operations.

#### WARNING

Unauthorized reproduction of all or part of this manual is strictly prohibited.

The figures in this manual are for illustration purposes only (may differ from the actual product).

The specifications and design of the product are subject to change without prior notice for purposes of quality improvement.

#### CAUTIONS

To get the best use out of the product, be sure to read the cautions before using the product. For safety, please take note of the following.

#### • Instructions before using the product

- 1 To prevent electric shock when installing, moving, or opening the DVR and peripheral devices, connect and disconnect the cables as instructed. All cables must be connected to grounded power outlets.
- 2 If the product is installed near a power outlet, make sure it can be unplugged easily.
- 3 Do not use the DVR in water or in wet places.
- 4 Keep the plastic packing materials used for the DVR or other peripheral devices out of reach of children (may cause suffocation).

#### • Installation Environment of the DVR

- 1 Maintain the following conditions: operating temperature of  $5 \degree C \sim 40 \degree C$ ; operating humidity of  $10\% \sim 80\%$ .
- 2 Install the DVR in a safe place that is free from external vibration.
- 3 Install the DVR in a well-ventilated place.
- 4 To protect the hard disk from data loss and breakdown, install the DVR away from magnetic materials.
- 5 When using a rack other than the standard one, use a separate table with sufficient spacing, i.e., 60cm from the floor, 50cm from the ceiling, and 20cm from the side and back walls and other objects.

#### • Safety Notes on the DVR

- 1 When installing additional boards and HDD, separate the power cable and turn OFF power supplied to the DVR completely.
- 2 Keep the product away from heat-generating devices such as heaters.
- 3 Do not use a damaged power cord.
- 4 To prevent problems due to magnetic interference and electric surge, use only grounded cables and power outlets.
- 5 If the power cord is connected, do not touch the power unit. If the power cord is connected, electric current is still flowing internally even after the switch is turned OFF.
- 6 Do not place a heavy object on top of the product.
- 7 Do not drop a conductive object in the ventilation holes.
- 8 Allot sufficient space for system cabling.
- 9 Use only the parts indicated in the manual. Do not disassemble, repair, or modify the product without permission.
- 10 Incorrect system setup may cause malfunction.
- 11 Shut down the system normally as instructed in the manual.

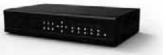

#### • Safety Notes on the Lithium Battery

- 1 Replace lithium batteries as instructed to avoid danger.
- 2 Dispose used lithium batteries properly.

#### [Warning and Caution are indicated as follows.]

| Warning | Possible injury or product damage.        |  |
|---------|-------------------------------------------|--|
| Caution | Risk of minor injury or product damage.   |  |
| !       | Cautions for the usage of the product.    |  |
| 1       | Information for the usage of the product. |  |

4

| Table of Contents 📑 🛱 💀 🖡 🖉 🔐                                                   |      |
|---------------------------------------------------------------------------------|------|
|                                                                                 | 0    |
| Chapter 1. Introduction                                                         |      |
| 1 - 1 SVR series Major Features                                                 |      |
| 1-2 Components                                                                  |      |
| 1 – 3 Product Introduction                                                      |      |
| Chapter 2. Installation and connection                                          | 11   |
| 2 – 1 Names and Features of Each Part                                           | 11   |
| 2 - 1 - 1 SVR-1016D Rear Panel                                                  |      |
| 2-1-2 SVR-1008D Rear Panel                                                      |      |
| 2-2 Installation and Connection                                                 |      |
| 2-2-1 Basic Connection                                                          |      |
| 2-3 Connection of Other Devices                                                 |      |
| Chapter 3. Operation and Setup Tools                                            |      |
| 3 – 1 SVR series Front Panel Button                                             |      |
| 3-2 SVR series Remote Controller                                                | 16   |
| 3-3 Mouse                                                                       | 17   |
| Chapter 4. DVR Operation Setup                                                  | 17   |
| 4 – 1 SVR series Storage Installation                                           | 17   |
| 4 – 2 Power ON                                                                  |      |
| 4-3 Storage Setup                                                               |      |
| 4-4 Recording Setup                                                             |      |
| 4 – 5 Date/Time Setup                                                           |      |
| 4-6 Camera / TV Setup                                                           |      |
| 4-7 Screen View and Other Setup                                                 |      |
| 4-8 External Device Setup                                                       |      |
| 4-9 Recording View                                                              |      |
| 4-1 0 Backup                                                                    |      |
| 4 – 1 1 DVR Information View                                                    |      |
| Chapter 5. System Operation                                                     |      |
|                                                                                 |      |
| 5-1 Real Time Monitoring Mode and Icon                                          |      |
| 5 – 2 System Login<br>5 - 2 - 1 User Account and Authorization                  |      |
| 5-2-2 Login                                                                     |      |
| 5-2-3 Logout                                                                    |      |
| 5 – 3 Monitoring                                                                |      |
| 5 - 3 - 1 Screen Division and Auto Sequence                                     |      |
| 5-3-2 Channel Grouping                                                          |      |
| 5-3-3 Spot                                                                      |      |
| 5-3-4 Menu in Monitoring Mode                                                   | . 26 |
| 5-3-5 Zoom                                                                      | . 26 |
| 5-3-6 Screen Control by using PTZ                                               |      |
| 5-4 System Information and Screen Setup Change                                  |      |
| 5-4-1 System Information                                                        |      |
| 5 - 4 - 2 Screen Brightness/Contrast/Color/Saturation/Sharpen/Camera Adjustment |      |
| 5-4-3 Display Setting<br>5-4-4 Screen Save                                      |      |
|                                                                                 | . 00 |

**Operating Instruction & User's Guide** 

anderen and

#### USER'S GUIDE VERSION 5.0

5

| 5 – 5 Control                                       |    |
|-----------------------------------------------------|----|
| 5-6 Search                                          |    |
| 5-6-1 Search Mode                                   |    |
| 5-6-2 Playback Menu                                 |    |
| 5 – 7 Calendar Search                               |    |
| 5-7-1 Search Mode                                   |    |
| 5-7-2 Year/Month/Day Selection                      |    |
| 5-7-3 Time Index                                    |    |
| 5-7-4 Event                                         |    |
| 5-7-5 Multi-Channel Search                          |    |
| 5-7-6 Multi-Time Search                             |    |
| 5-7-7 Multi-Day Search                              |    |
| 5-7-8 List All                                      |    |
| 5-8 Playback                                        |    |
| 5 - 8 - 1 Playback and Playback Speed Control       |    |
| 5-8-2 Smart Search                                  |    |
| 5-8-3 PCD Search                                    |    |
| 5-8-4 Calendar Search                               |    |
| 5-8-5 MULTI TIME                                    |    |
| 5-8-6 MULTI DAY                                     |    |
| 5-8-7 MULTI CHANNEL                                 |    |
| 5-8-8 Panorama Play                                 |    |
| 5-8-9 Event                                         |    |
| 5-8-1 0 Audio                                       |    |
| 5-8-1 1 Backup                                      |    |
| 5-8-1 2 Screen Mode                                 |    |
| 5 – 9 Log Viewer                                    |    |
| 5-9-1 Log Type                                      |    |
| 5-9-2 System Log Viewer                             |    |
| 5 – 1 0 Recording.                                  |    |
| 5 - 1 0 - 1 Recording Types                         |    |
| 5-1 0-2 Recording Setup                             |    |
| 5 - 1 0 - 3 Recording Setup                         |    |
|                                                     |    |
| 5 – 1 1 Backup                                      |    |
| 5 - 1 1 - 1 Backup in The Real-Time Monitoring Mode |    |
| 5-1 1-2 Backup in Search Mode                       |    |
| 5 - 1 1 - 3 Backup in Log Mode                      |    |
| 5 - 1 1 - 4 Backup in Playback Mode                 |    |
| 5-1 1-5 Common Backup Procedure                     |    |
| 5-1 2 Setup Backup                                  |    |
| 5-1 3 Log Backup                                    |    |
| 5-1 4 Print                                         |    |
| 5-1 5 NAS Backup                                    | 43 |
| 5-16 Snapshot                                       | 43 |
| Chapter 6. Setup                                    | 44 |
| 6 – 1 Time                                          |    |
| 6 - 1 - 1 Time Sync                                 |    |
| 6 - 1 - 2 Date and Time                             |    |
| 6 - 1 - 3 Standard Time Zone                        |    |
| 6-1-4 Auto Reboot                                   |    |
| 6 – 2 Definition                                    |    |
| 6-2-1 Camera                                        |    |
| 6-2-2 POS                                           |    |
| 6-2-3 Event Source                                  |    |
|                                                     |    |
| 6-2-4 Relay                                         |    |

6

1

| 6 – 3 Action                                         | З |
|------------------------------------------------------|---|
| 6 - 3 - 1 Schedule Selection (Schedule1 ~ Schedule4) | 8 |
| 6-3-2 Event                                          | 8 |
| 6 - 3 - 3 Recording                                  | 8 |
| 6-3-4 Alarm                                          | 9 |
| 6-3-5 Duration                                       | 9 |
| 6-3-6 Log                                            | 0 |
| 6-3-7 Advanced                                       | 0 |
| 6 – 4 Schedule                                       | С |
| 6 - 4 - 1 Schedule Setup                             | 0 |
| 6 - 5 Storage                                        | 1 |
| 6-5-1 Max. Recording Days                            | 1 |
| 6-5-2 HDD Overwrite                                  |   |
| 6-5-3 Local Storage Management5                      | 1 |
| 6-5-4 RAID configuration                             | 3 |
| 6-6 Network                                          | 4 |
| 6 - 6 - 1 Ethernet 64                                | 4 |
| 6-6-2 DDNS                                           | 4 |
| 6-6-3 Port                                           | 5 |
| 6-6-4 E-mail                                         | 5 |
| 6-6-5 Bandwidth60                                    | 6 |
| 6-6-6 Callback                                       | 6 |
| 6-7 System6                                          | 7 |
| 6 - 7 - 1 DVR Name                                   |   |
| 6 - 7 - 2 ID for Remote Controller 6                 | 7 |
| 6 - 7 - 3 ID For Keyboard Controller                 |   |
| 6-7-4 User Registration                              |   |
| 6 - 7 - 5 Admin. Password                            |   |
| 6-7-6 Upgrade                                        |   |
| 6 - 7 - 7 Factory Default                            |   |
| 6 - 7 - 8 RS232C Port                                |   |
| 6-7-9 Alarm                                          |   |
| 6 - 7 - 1 0 Alarm Duration                           |   |
| 6 - 7 - 1 1 Menu Time Out                            |   |
| 6-7-1 2 Language                                     | 0 |
| A/P/P/E/N/D/I/X                                      | 1 |
| Recommended HDD Specification                        | 1 |
| Recommended PTZ Camera Protocol                      | 1 |
| Recommended USB2.0 Device                            | 1 |

**Operating Instruction & User's Guide** 

and states.

7

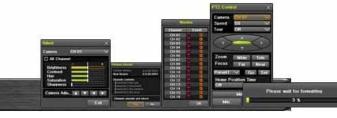

| [Figure 2-1. SVR-1016D Basic Connection and Device Connection]           | 12 |
|--------------------------------------------------------------------------|----|
| [Figure 2-2. SVR-1016D series Terminal Block and Description]            | 13 |
| [Figure 2-3. SVR-1008D series Terminal Block and Description]            | 14 |
| [Figure 4-5. Menu Window]                                                | 19 |
| [Figure 5-6. Recording Status Window]                                    | 21 |
| [Figure 5-7. Login Window]                                               | 23 |
| [Figure 5-8. Big / Biggest Channel Mode]                                 | 23 |
| [Figure 5-9. 16CH Channel Mode]                                          | 23 |
| [Figure 5-10. 8CH Channel Mode]                                          | 24 |
| [Figure 5-11. Spot]                                                      | 26 |
| [Figure 5-12. Zoom Control Screen]                                       | 27 |
| [Figure 5-13. PTZ Setup]                                                 | 28 |
| [Figure 5-14. PTZ Control]                                               |    |
| [Figure 5-15. PTZ Control Min./Max.]                                     |    |
| [Figure 5-16. Product Information Window]                                |    |
| [Figure 5-17. Screen Setup Window]                                       |    |
| [Figure 5-18. Display Setting Window]                                    |    |
| [Figure 5-19. Display Setting Window]                                    |    |
|                                                                          |    |
| [Figure 5-20 . Audio] [Figure 5-21 . Relay]<br>[Figure 5-22. Text]       | 31 |
| [Figure 5-23. Playback Menu]                                             |    |
| [Figure 5-24. Search Window]                                             |    |
| [Figure 5-25. Search Window]                                             |    |
| [Figure 5-26. Playback Screen]                                           |    |
| [Figure 5-27. Playback Status and Control Window]                        |    |
| [Figure 5-28. Playback Menu]                                             |    |
| [Figure 5-29. Smart Search Area Designation]                             |    |
| [Figure 5-30. Smart Search Motion Detection Window]                      |    |
| [Figure 5-31. Panorama Playback]                                         |    |
| [Figure 5-32. Display Mode]                                              |    |
| [Figure 5–33. Log View]                                                  |    |
| [Figure 5-34. Move to the log list of the certain time zone in Log View] |    |
| [Figure 5-35. Backup Window]                                             |    |
| [Figure 5-36. Backup and Sub-menu Setup Backup]                          |    |
| [Figure 5–37. Setup Upgrade]                                             |    |
| [Figure 5-38. Log Backup]                                                |    |
| [Figure 6-39. Setup / Time Menu]                                         |    |
| [Figure 6-40. Setup / Definition Menu]                                   |    |
| [Figure 6-41. Setup / Definition Menu]                                   |    |
| [Figure 6-42. Motion Area Setup]                                         |    |
| [Figure 6-43. Setup / Action]                                            |    |
| [Figure 6-44. Pop up Alarm]                                              |    |
| [Figure 6-45. Schedule Window]                                           |    |
| [Figure 6-46. Storage Window]                                            |    |
| [Figure 6-47. Storage RAID1]                                             |    |
| [Figure 6-48. Storage RAID1 Creation]                                    |    |
| [Figure 6-49. Storage RAID1 Initialization]                              |    |
|                                                                          | 55 |
|                                                                          |    |

**Operating Instruction & User's Guide** 

appress.

Figure List

8

1

| [Figure 6-51. Storage RAID5]                       | 56 |
|----------------------------------------------------|----|
| [Figure 6-52. Storage RAID5 Creation]              | 57 |
| [Figure 6-53. Storage RAID5 Initialization]        |    |
| [Figure 6-54. Storage RAID5]                       | 58 |
| [Figure 6-55. RAID Info]                           | 59 |
| [Figure 6-56. RAID Information window]             | 59 |
| [Figure 6-57. Storage RAID Destory1]               | 60 |
| [Figure 6-58. Storage RAID Destory2]               | 60 |
| [Figure 6-59. Storage RAID RAID Info]              |    |
| [Figure 6-60. Storage RAID Change]                 |    |
| [Figure 6-61. Storage RAID Change]                 |    |
| [Figure 6-62. Storage Format Procedure]            | 63 |
| [Figure 6-63. Setup Network Window]                | 64 |
| [Figure 6-64. Network Port Window]                 |    |
| [Figure 6-65. Setup Network Ethernet Window]       |    |
| [Figure 6-66. Setup Network E-Mail Window1]        | 66 |
| [Figure 6-67. Setup Network E-Mail Window2]        | 66 |
| [Figure 6-68. System Setup Window]                 | 67 |
| [Figure 6-69. Firmware Upgrade Progressing Window] |    |

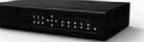

## Chapter $\ 1$ . Introduction

#### 1-1 SVR series Major Features

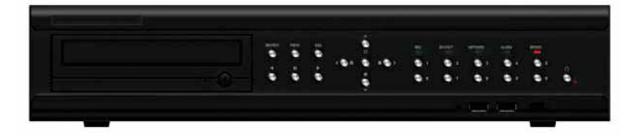

|                                           |                  | SVR-1016D                                                                                                    | SVR-1008D                              |  |  |
|-------------------------------------------|------------------|----------------------------------------------------------------------------------------------------|----------------------------------------|--|--|
| System                                    |                  | Reliable Standalone DVR                                                                                       |                                        |  |  |
| Format                                    |                  | 16Ch – D1 480/400                                                                                             | 8ch – D1 240/200                       |  |  |
| OS                                        |                  | Embedded Linux - B                                                                                            | uilt in Flash Memory                   |  |  |
| Video Input                               |                  | 16 BNC                                                                                                    | 8 BNC                                  |  |  |
| Video                                     | Monitor          | 1 BNC, 1 VGA, 1 HDMI                                                                                          |                                        |  |  |
| Output                                    | Loop             | 16 BNC                                                                                                    | 8 BNC                                  |  |  |
| Output                                    | Spot             | 4 BNC - Single or Quad                                                                                        | 1 BNC - Single or Quad                 |  |  |
| Audio Input                               |                  | Line Input : 16 RCA                                                                                           | Line Input : 8 RCA                     |  |  |
| Audio Outpu                               |                  | Line Outpu                                                                                                    |                                        |  |  |
| Compressio                                |                  | [Video : Standard H.2                                                                                         |                                        |  |  |
| Recording S                               |                  | 1/8, 1/4, 1 ~ 30(25)fps, Total r                                                                              | · · · · · · · · · · · · · · · · · · ·  |  |  |
| Recording R                               |                  | CIF, 2CI                                                                                                    |                                        |  |  |
| Recording n                               | node             | Continuous, Event (Sensor, Motion                                                                             |                                        |  |  |
| Alarm Interfa                             | ace              | 16 Sensor Input, NC/NO - Terminal Block                                                                       |                                        |  |  |
| /                                         |                  | 4 Relay Output, NC/NO - Terminal Block                                                                        | 2 Relay Output, NC/NO - Terminal Block |  |  |
|                                           |                  | HDMI : Full HD(1920x1080), WSXGA+(1680x1050), SXGA(1280x1024)                                                 |                                        |  |  |
| Video Outpu                               | it Resolution    | VGA : WSXGA+(1680x1050), SXGA(1280x1024)                                                                      |                                        |  |  |
|                                           |                  | BNC : SDTV(720x480(576))                                                                                      |                                        |  |  |
| POS / ATM I                               |                  | 8 RS232C Simplex - Terminal Block 4 RS232C Simplex - Terminal Block<br>eSATA, DVD-RW, USB2.0, Network         |                                        |  |  |
| Backup & Co                               |                  |                                                                                                    |                                        |  |  |
| Network Access<br>PTZ / Controller Access |                  | Ethernet 10/10                                                                                                |                                        |  |  |
|                                           |                  | RS485 Half Duplex - Terminal Block                                                                            |                                        |  |  |
|                                           | D / Internal ODD | SATA HDD Max. 4ea / SATA Type DVD 1ea                                                                         |                                        |  |  |
| System Operation &                        |                  | Front Panel Button, Jog/Shuttle, Mouse, IR Remote Control, Keyboard Controller,<br>Network                    |                                        |  |  |
| Adjustment<br>System Upgrade              |                  | USB2.0 Memory Stick, Network                                                                                  |                                        |  |  |
| System Opgrade                            |                  |                                                                                                    |                                        |  |  |
| Network                                   |                  | System Automation (Controlled by CMS)<br>NTP Supported                                                        |                                        |  |  |
| Network                                   |                  | CMS / Monitoring by Web Browser / PDA / VMS / SMARTPHONE                                                      |                                        |  |  |
|                                           |                  |                                                                                                    |                                        |  |  |
| Others                                    |                  | 18 Languages Supported, Automatic E-mail<br>90 ~ 250V, 50/60Hz , 80 Watts / Operating Temperature [5 ~ 40 °C] |                                        |  |  |
| Oulers                                    |                  |                                                                                                    |                                        |  |  |
|                                           |                  | Weight without HDD [8kg] / Dimension [440 x 88 x 430 mm]                                                      |                                        |  |  |

#### 1-2 Components

After unpacking the product, check whether following accessories are included.

#### - Remote Controller

- CD (CMS, CMS Manual, PDA Viewer software)
- AAA 1.5V Batteries 2ea
- Power code
- User Manual
- Handle

USER'S GUIDE VERSION 5.0

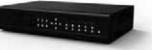

#### **1-3 Product Introduction**

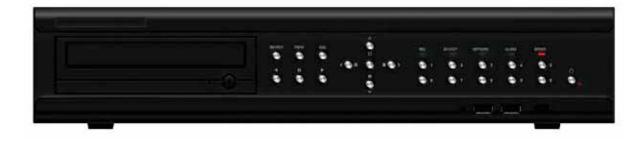

D1(4CIF) real-time recording 16Ch audio recording 4Ch spot output Various video output port (HDMI, VGA, BNC) Various video output mode (Full HD, WSXGA+, SXGA, SDTV) 4 HDD bay Jog-shuttle 8Ch POS/ATM interface Pre-alarm recording Watermarking & watermarking detection Auto e-mailing notification max. 5 users Privacy zone mask Covert channel Digital single/multi-zoom Smart search Pattern change / Text detection/search Multi-time/day, Index (event) search/playback Panorama playback Data backup to NAS over ethernet Still image capture Full HD resolution Direct printer connection through USB2.0 Firmware upgrade at a remote PC site Remote setup, backup, relay control Screen Save

USB/DVD backup with self-executable player (quick viewer) Web monitoring in PC (Built in web server) Smart Phone viewer (Windows mobile) Mobile web viewer (3G viewer) NTP, DST, DDNS, DHCP

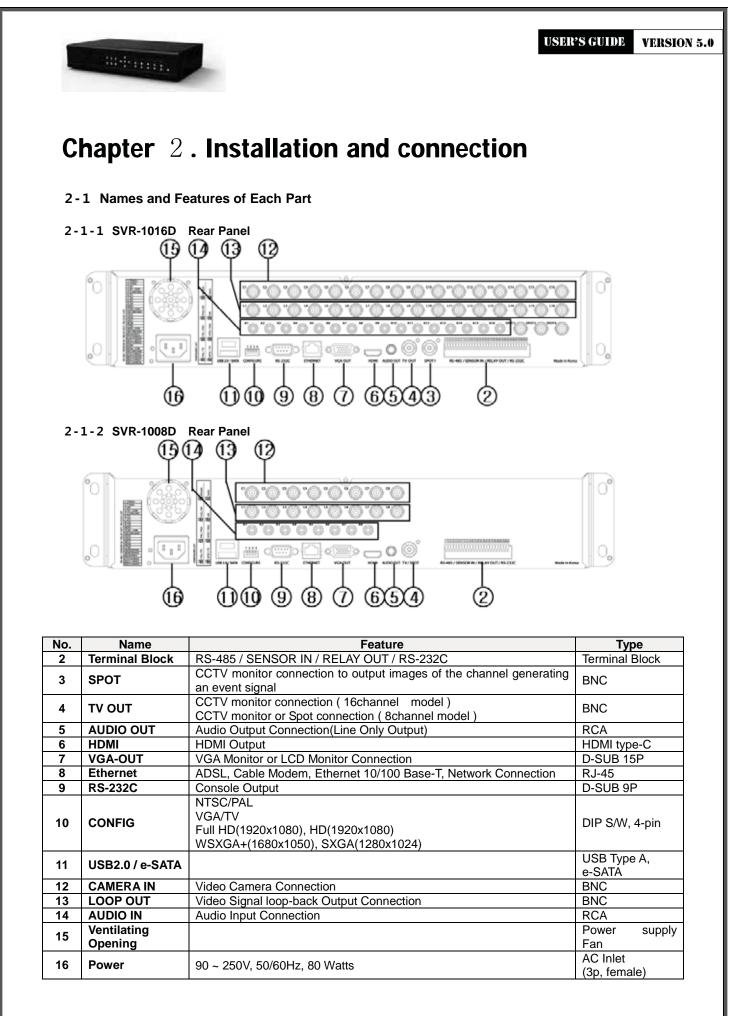

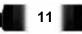

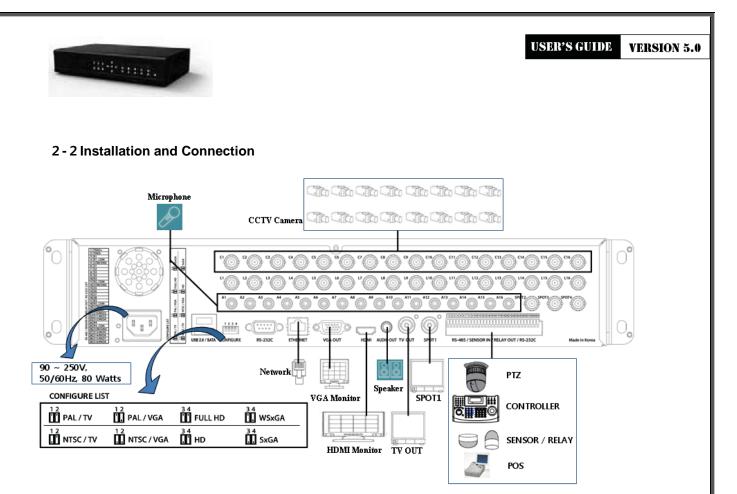

[Figure 2–1. SVR–1016D Basic Connection and Device Connection]

#### 2-2-1 Basic Connection

\* By referring to above [Figure 2-1] ~ [Figure 2-2], make a connection accordingly.

| Connection<br>Order | Connection Device         | DVR Terminal                                                        |
|---------------------|---------------------------|---------------------------------------------------------------------|
| 1                   | CCTV Camera               | Rear Panel Video IN                                                 |
| 2                   | CONFIG SWITCH Setup       | Rear Panel Left 4ea Switch<br>(Refer to below; CONFIG SWITCH Setup) |
| 3                   | CCTV Monitor              | Rear Panel TV                                                       |
| 4                   | VGA Monitor / LCD Monitor | Rear Panel VGA-OUT                                                  |
| 5                   | HDMI Monitor              | Rear Panel HDMI                                                     |
| 6                   | Mouse                     | Rear Panel USB                                                      |

#### CONFIG SWITCH Setup

|        | Switch 1 | Switch 2 | Switch 3  | Switch 4  | Switch 3 / 4 Resolution |
|--------|----------|----------|-----------|-----------|-------------------------|
| [8888] |          | VGA VGA  |           |           | FULL HD ( 1920 * 1080 ) |
|        |          |          |           | $\langle$ | WSXGA+(1680 * 1050)     |
|        |          |          | $\langle$ |           | HD(1920 * 1080)         |
|        |          |          | $\int$    | $\langle$ | SXGA ( 1280 * 1024 )    |

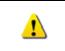

In the TV mode, GUI is not displayed through VGA/HDMI output but only a channel title is shown.
Only VGA is available in higher than the HD mode.

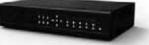

#### 2-3 Connection of Other Devices

Connect the PTZ controller cable, audio input/output, network, and sensors as shown below.

|   | Connecting Device          | DVR Terminal                          |
|---|----------------------------|---------------------------------------|
| 1 | SPOT Monitor(CCTV Monitor) | Rear Panel SPOT                       |
| 2 | Mike / Speaker             | Rear Panel Audio Input / Audio Output |
| 3 | LAN Cable                  | Rear Panel Ethernet                   |
| 4 | PTZ Camera                 | Rear Panel Terminal Block             |
| 5 | Sensor / Relay / POS       | Rear Panel Terminal Block             |
| 6 | Keyboard controller        | Rear Panel Terminal Block             |

#### 1) SPOT Monitor

Connect Spot Monitor to the rear SPOT terminal. SVR 16CH supports 4ea SPOT terminals and SVR 8CH support 1ea SPOT terminal.

#### 2) Audio Input/Output

SVR 16CH support 16ea audio inputs and SVR 8CH support 8ea audio inputs. SVR 16CH, SVR 8CH all support 1ea output.

#### 3) Terminal Block

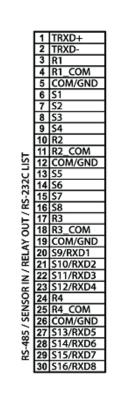

## RS-485 / SENSOR IN / RELAY OUT / RS-232C

1 2 3 4 5 6 7 8 9 10 11 12 13 14 15 16 17 18 19 20 21 22 23 24 25 26 27 28 29 30

[Figure 2-2. SVR-1016D series Terminal Block and Description]

ľ

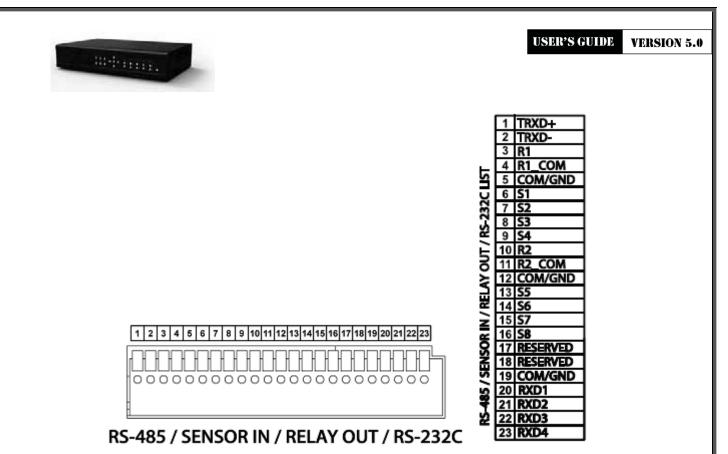

#### [Figure 2-3. SVR-1008D series Terminal Block and Description]

The terminal blocks in the rear of the product are for the connection of PTZ / Sensor / Relay / POS Connection. The number of the terminal block may be different depending on the model.

1 PTZ Camera/Keyboard Controller

Connect PTZ control cable; TRX+, TRX- and GND to Terminal Block(TB1);No.4 TRXD+, No.5 TRXD- and No.10 GND in the rear of DVR. You may refer to APPENDIX for supported PTZ cameras in this manual. Keyboard controller has the same connection as PTZ camera.

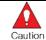

PTZ Camera may not be working properly if GND is not connected.

#### 2 Sensor/Relay /POS

Connect Sensor/Relay/POS to the terminal block directly depending on the model.

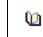

Sensor and Relay Type **NC(Normal Close)** : Normally closed; opens when a signal is received

NO(Normal Open) : Normally open; closes when a signal is received

#### (1) Sensor Connection

- 1 Connect the sensor to the terminal block S1 ~ S16 depending on the model.
- 2 Each input terminal is connected relatively with the channel number.

#### (2) Relay Connection

- ① Relay the output signal to external devices such as Alarm and Siren.
- ② Connect the relay to R1/R2/R3/R4 terminal block depending on the model

#### (3) POS Connection

- ① Connect the POS device.
- ② Connect the POS to Terminal Block RXD1 ~ RXD8 depending on the model.

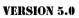

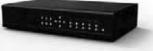

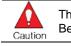

The external alarm device may require the power supply depending on its type. Be cautious.

## Chapter $\ 3$ . Operation and Setup Tools

SVR series can be controlled easily by using the front panel buttons, front panel, remote controller , jogshuttle and mouse.

#### 3-1 SVR series Front Panel Button

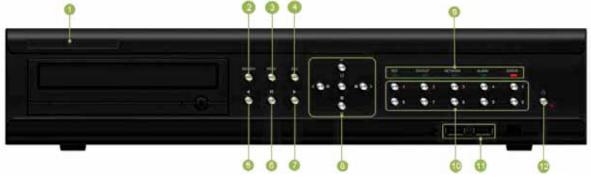

| No. | Name                                      | Function                                                                                                    |
|-----|-------------------------------------------|----------------------------------------------------------------------------------------------------|
| 1   | LABEL                                     | Brand Name and Model Name                                                                                             |
| 2   | SEARCH                                    | Search the recorded Image.                                                                                            |
| 3   | MENU                                      | Various Modes                                                                                                    |
| 4   | ESC                                       | Exit the current menu or move to the upper menu                                                                       |
| 5   | Reverse Play / Fast Reverse<br>RELAY      | Backward Playback/Rewind (in the Playback Mode)<br>Relay Control (in the Monitoring Mode)                             |
| 6   | Pause<br>LOCK                             | Pause (in the Playback Mode)<br>Lock (in the Monitoring Mode)                                                         |
| 7   | Forward Play / Fast Forward<br>PLAY POWER | Playback/Fast Forward (in the Playback Mode)<br>Play back (in the Monitoring Mode) Turn the system<br>power ON or OFF |
| 8   | MOVE & DISPLAY & Select                   | Move from one category to another or change to the<br>display mode or select                                          |
| 9   | LED DISPLAY                               | HDD and System Power and Status Indication LED                                                                        |
| 10  | Number Button                             | Channel Selection or Number Input                                                                                     |
| 11  | USB Port                                  | Connection port to the USB mouse and USB memory<br>stick                                                              |

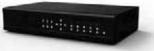

#### 3-2 SVR series Remote Controller

RECORD POWER 2 3 6 4 5 7 8 D 0 Î PLA' m PTZ DOW 

| A) Basic Control Button |        |                                                      |
|-------------------------|--------|------------------------------------------------------|
| Ø                       | POWER  | Turn the system power<br>ON or OFF.                  |
| 0                       | RECORD | Record all channels or stops recording all channels. |
| 1 _0                    | NUMBER | Input of numeric data.                               |
| ID                      | ID     | Set up the remote controller ID.                     |

#### **B)** System Operation and Setup Button

|   | MENU        | Data, Schedule, System Set up                                    |  |
|---|-------------|------------------------------------------------------------------|--|
| + | ESC         | Exit the current menu<br>or Move to the upper menu.              |  |
| Q | SEARCH      | Search recorded images.                                          |  |
| Ð | SELECT      | Select the category or execute automatic screen conversion.      |  |
| D | COPY        | Copy recorded videos.                                            |  |
|   | PTZ         | Shift to the PTZ camera control mode.                            |  |
|   | MOVE        | Move from one category to another or change to the display mode. |  |
|   | UP/<br>DOWN | Log Page Up/Down                                                 |  |

#### C) Search Button (Playback Mode)

| PLAY   | Play /<br>Fast Forward         | Play/Fast-forward           |
|--------|--------------------------------|-----------------------------|
|        | Frame by Frame                 | Play forward frame by frame |
| LOCK   | Pause                          | Pause                       |
| STATUS | Reverse Frame by Frame         | Reverse play frame by frame |
| RELAY  | Reverse Play /<br>Fast Reverse | Reverse play/ Rewind        |

#### D) Buttons for Other Features (Monitoring Mode)

| PLAY   | PLAY                                  | Play the recorded images.                                 |
|--------|---------------------------------------|-----------------------------------------------------------|
|        | LOG                                   | View the system log list.                                 |
|        | LOCK                                  | Lock the system                                           |
| STATUS | STATUS                                | View system information and changes the<br>display setup. |
| RELAY  | RELAY                                 | View the relay status and manual operation.               |
|        | * Setting up the remote controller ID |                                                           |

| USER'S GUIDE | VERSION 5.0 |
|--------------|-------------|
|              |             |

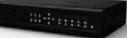

|   | Example) When the remote controller ID is set to 1                                                                                                    |  |
|---|----------------------------------------------------------------------------------------------------|--|
| Ŵ | Press the <b>{ID}</b> button, enter <b>{0} and {1}</b> , and press the <b>{ID}</b> button again.<br>To control all DVRs with the different ID, set the remote controller ID to 999. |  |
|   |                                                                                                    |  |

#### 3-3 Mouse

The mouse pointer as shown below appears if a mouse is connected to the USB terminal at the front panel.

|           | Mouse Control functions are shown below. |                                                                                                    |  |
|-----------|------------------------------------------|----------------------------------------------------------------------------------------------------|--|
|           | Click on the right button                | Monitoring Mode / Move from Play Mode to Monitoring<br>Menu / Pop up or remove Play Menu.<br>Show sub-folder of the certain Menu window. |  |
| $\square$ | Click on the left button                 | Select Menu.                                                                                                    |  |
|           | Double click on the left button          | Select Menu.                                                                                                    |  |
|           | Click the left button and drag           | Move a certain window.                                                                                                    |  |

### **Chapter** 4. **DVR Operation Setup**

\* The recommended HDD specification are shown below

|          | Туре       | Size           | Capacity    | Buffer   | RPM       |
|----------|------------|----------------|-------------|----------|-----------|
| <u> </u> | SATA I, II | 3.5" 1, 2 Flat | Up to 1.5TB | over 8MB | over 7200 |

#### 4 - 1 SVR series Storage Installation

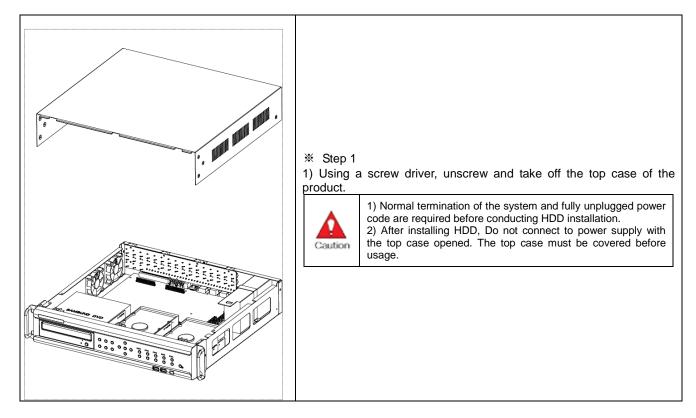

| and seense. | USER'S GUIDE VERSION 5.0                                                                                                    |
|-------------|----------------------------------------------------------------------------------------------------|
|             | <ul> <li>** Step 2</li> <li>2) Using a screw driver, unscrew the fixing bolt of the top HDD bay</li> <li>(2) and separate the top HDD bay(2) from the body.</li> <li>3) Using a screw driver, unscrew the fixing bolt of the bottom HDD bay(1) and separate the bottom HDD bay(1) from the body.</li> </ul>                                                                                                  |
|             | <ul> <li>** Step 3</li> <li>4) Align screw holes and screw and fix HDD onto the bottom HDD bay(1).</li> <li>5) Align screw holes and screw and fix HDD onto the top HDD bay(2)</li> <li>6) By reversing Step 2, combine both top(2) and bottom(1) HDD bay with the body.</li> </ul> 1) SVR Series can hold HDD up to 4ea <ul> <li>2) HDD power and data terminal should face the inner direction.</li> </ul> |
|             | <ul><li>※ Step 4</li><li>7) Connect the power cable and data cable to HDD.</li></ul>                                                                                                    |
|             | <ul> <li>Step 5</li> <li>SVR Series provide 2ea power terminals(③). Connect the power cable into the power terminal(③).</li> <li>Connect the HDD data cable into the mainboard data cable connector(④).</li> </ul>                                                                                                    |

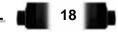

USER'S GUIDE VERSION 5.0

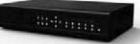

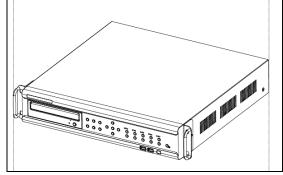

Step 610) Reassemble the top case by reversing 1) to finalizing HDD installation.

#### 4 - 2 Power ON.

- (1) Check the adapter(SVR series(90  $\sim$  250V, 50/60Hz) ) and connect the power.
- 2 Booting will be initiated by pressing the power button in the front panel.
- ③ After booting is finished, the live screen and channel indication / clock are shown.
- ④ Menu widow pops up by clicking the right button of the mouse or pressing [MENU] button in the front panel as shown below.

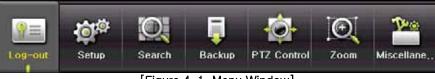

[Figure 4-1. Menu Window]

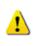

1

ID and Password are required for initial installation. Default ID and Password are shown below. [Local Admin : 00000] [User1 : 111111] [User2 : 2222222] [User3 : 3333333] [User4 : 444444].... [User10 : aaaaaaa] [User11 : bbbbbbb]....

<sup>★</sup> Password change is available at {Menu}  $\rightarrow$  {Setup}  $\rightarrow$  {System}  $\rightarrow$  {Admin Password}.

#### 4-3 Storage Setup

(1) Select  $\{Menu\} \rightarrow \{Setup\} \rightarrow \{Storage\}$  and configure HDD.

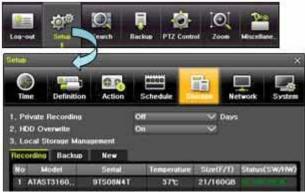

For more detail about HDD and external devices, check [6-5 Storage].

20

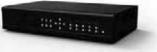

#### 4-4 Recording Setup

(1) Select  $\{Menu\} \rightarrow \{Setup\} \rightarrow \{Action\} \rightarrow \{Recording\}$ .

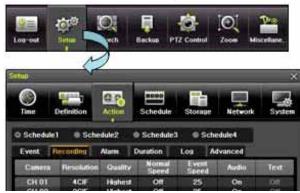

2 Setup [Recording Resolution]/[Recording Quality]/[Normal Speed]/ [Event Speed]/[Audio]/[Text].

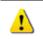

The initial recording setup is **[Recording Resolution: CIF] [Recording Quality: High] [Recording Mode: Continuous]**. An image of the connected cameras is recorded with above setting. For more detail, check **[6-3 Action]**.

#### 4-5 Date/Time Setup

- ① Select {Menu} → {Setup} → {Time}.
- (2) Configure [Time Sever]/[Date and Time]/[Standard Time Zone].

#### 4-6 Camera / TV Setup

① Select {Menu}  $\rightarrow$  {Setup}  $\rightarrow$  {Camera}  $\rightarrow$  {Adjust}.

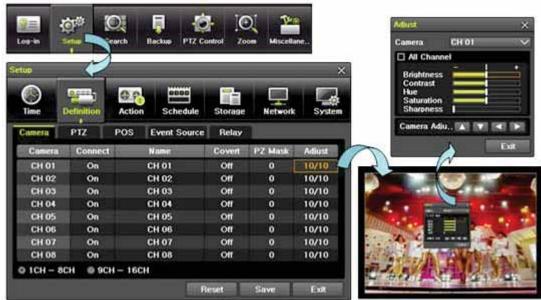

② Set up for [Brightness/Contrast/Color/Hue/Camera Adjustment/TV OUT Adjustment] are available.

#### 4-7 Screen View and Other Setup

- (1) Select and set up  $\{Menu\} \rightarrow \{Miscellaneous\} \rightarrow \{Screen View\}$ .
- (2) Select and set up {Menu}  $\rightarrow$  {Miscellaneous}  $\rightarrow$  {Channel Group}.

#### 4-8 External Device Setup

① Configure external devices. For more information, check [2-3 Connection of other devices],

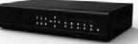

[Chapter 5. System Operation], [6-2 Definition], [6-6 Network], [6-7 System].

#### 4-9 Recording View

 For more information, check [5-6 Search], [5-7 Calendar Search], [5-8 Playback], [5-10 Recording].

#### 4-10 Backup

- ① Backup is available in Monitoring, Search, Log and Playback Mode.
- ② For more information, check [5-11 Backup].

#### 4-11 DVR Information View

(1) Move to  $\{Menu\} \rightarrow \{Miscellaneous\} \rightarrow \{DVR Info\}$ .

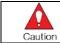

Detail information for product functions are described below in this manual.

## **Chapter** 5. System Operation

#### 5-1 Real Time Monitoring Mode and Icon

After booting is finished, Audio/Recording Status/Channel Title/Connection Status/Time/HDD Status are displayed as shown below.

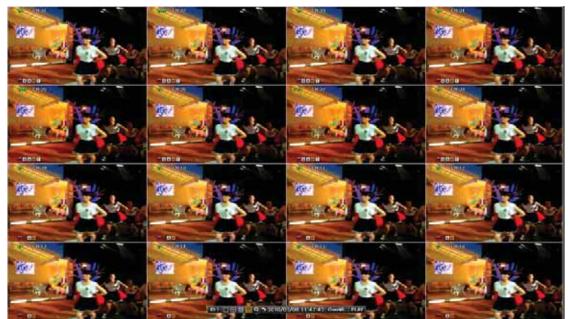

[Figure 5-2. Recording Status Window]

| ※ Recording Event / Recording Mode Icon ※ |                         |                            |
|-------------------------------------------|-------------------------|----------------------------|
|                                           | M                       | Motion Detection Recording |
|                                           | S                       | Sensor Recording           |
| Recording<br>Event                        | A                       | Audio Recording            |
|                                           | Р                       | Pattern Change Recording   |
|                                           | Ī                       | Text Recording             |
| Recording                                 | $\overline{\mathbf{v}}$ | Video Recording            |
| Mode                                      |                         | Audio Recording            |

22

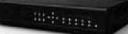

Text Recording

T

\* Recording Event Icons are still displayed despite of the recording stop. Recording Mode Icon distinguish recording status.

| * Live Screen Icon * |                                            |  |
|----------------------|--------------------------------------------|--|
|                      | Video is not connected or Video is covert. |  |
| <b>(</b> )))         | Audio is set activated.                    |  |
| 4                    | Audio is set silent.                       |  |
| No Signal            | Camera has been disconnected.              |  |

|            | * Control Bar *                                 |
|------------|-------------------------------------------------|
|            | ID:1 🔲 🖽 🇮 🔍 🤊 2010/03/08 11:47:43 OverWt. PLAY |
|            | 1 234567 8 9 0                                  |
| 1          | DVR ID                                          |
| 2          | Full Screen                                     |
| 3          | 4 Channel Screen                                |
| 4          | 8 Channel Screen                                |
| 5          | 16 Channel Screen                               |
| 6          | ZOOM function                                   |
| $\bigcirc$ | Auto Sequence Mode                              |
| 8          | Date / Time                                     |
| 9          | HDD Status                                      |
| 10         | Playback                                        |

#### 5-2 System Login

#### 5-2-1 User Account and Authorization

System users are divided into local administrators and general users and the local administrator can use all functions.

| Local Admin | The local administrator can use all functions: System Power On/Off, Setup, Monitoring, and Playback .(remote access is not available, however)                                                                            |
|-------------|----------------------------------------------------------------------------------------------------|
| User        | Up to 15 users are allowed. Each user can access the functions depending on the given authorities.<br>For Authorization Setup, Move to <b>{Menu}</b> → <b>{Setup}</b> → <b>{System}</b> → <b>{4. User Registration}</b> . |

| * Functions available for Authorization Setup |                                                                                        |  |  |  |  |
|-----------------------------------------------|----------------------------------------------------------------------------------------|--|--|--|--|
| Network Live                                  | View the real-time image by network access.                                            |  |  |  |  |
| Playback                                      | View the recorded image.                                                               |  |  |  |  |
| Copy (Download)                               | Copy and download the image from the network.                                          |  |  |  |  |
| PTZ Control                                   | PTZ camera control                                                                     |  |  |  |  |
| Setup                                         | Recording, Recording Schedule, System, Storage, Time, PTZ, Network Setup, Screen Setup |  |  |  |  |

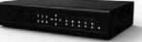

| Network Upgrade      | Remote network upgrade          |
|----------------------|---------------------------------|
| View Covert Channels | Enable viewing covert channels. |

VERSION 5.0

#### 5-2-2 Login

For security purpose, user must log in first to use {Monitoring Menu}.

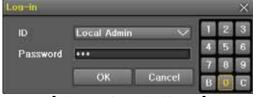

[Figure 5–3. Login Window]

- (1) On the real-time monitoring window, select {Menu}  $\rightarrow$  {Login}.
- 2 Enter the password or select the cancel.

#### 5-2-3 Logout

After logging out, the user cannot use {Menu}.

(1) On the real-time monitoring screen, select  $\{Menu\} \rightarrow \{Logout\}$ .

#### 5-3 Monitoring

SVR series features powerful monitoring functions as shown below.

- 1 / 4 / 9 / Big / 16 / Biggest Division Mode and Auto Sequence Mode
- Channel Grouping
- SVR 16CH (4) Spot, SVR 8CH (1) Spot
- Menu Controlling in Monitoring Mode
- Zoom
- Live Event Indication
- Text Detection by using POS
- Screen Control by using PTZ.

#### 5-3-1 Screen Division and Auto Sequence

After the system is booted, images will be displayed on a screen divided into [16/9]division depending on the model. Except for the basic setting, the system follows user's setting on the screen division from next booting. SVR series provides the 7 screen division mode including 1/4/9/Big/16/Biggest/Auto Sequence and 1/4/9/16 are **Basic Mode** and Big/Biggest/Auto Sequence are **Special Mode**.

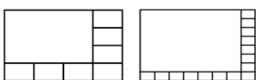

[Figure 5-4. Big / Biggest Channel Mode]

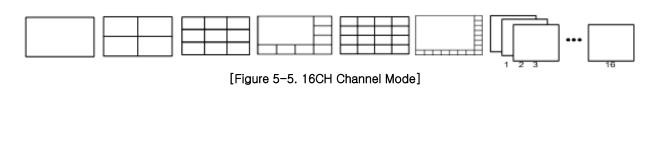

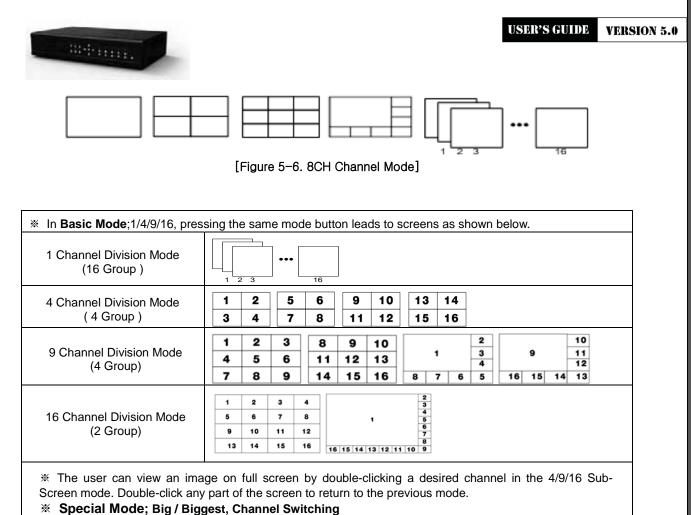

- Front Button and Remote Controller : Press a numeric button to be moved to big/biggest screen.

- Mouse : Double-click on a channel to be moved to big/biggest screen.

25

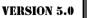

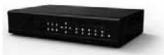

#### **\*** Auto Sequence

Auto Sequence is to rotate images at an interval of the certain time in 1/4/9 Basic Division and Big/Biggest Special Mode. Auto Sequence is not available in the Basic 16 Division mode.

① Move to  $\{Menu\} \rightarrow \{Miscellaneous\} \rightarrow \{Display Setup\}$ .

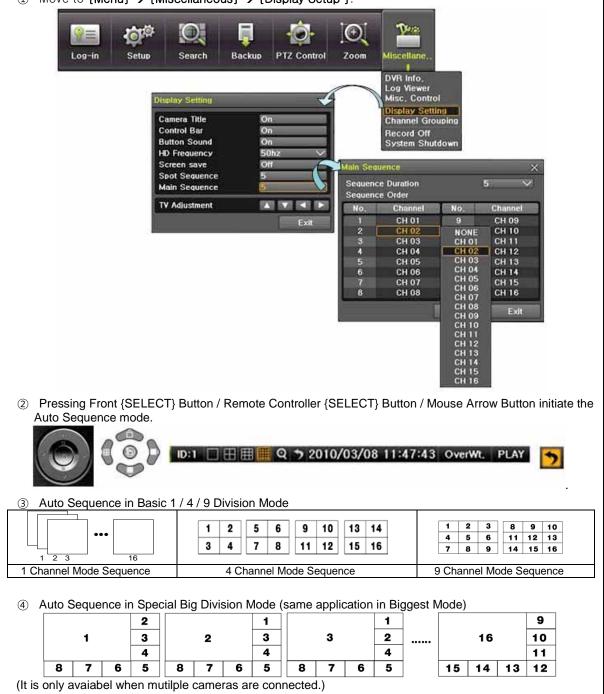

#### 5-3-2 Channel Grouping

Channel Grouping is to switch the image location in the screen between channels in the monitoring mode.

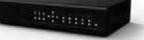

- (1) On the real-time monitoring screen, select {Menu}  $\rightarrow$  {Miscellaneous}  $\rightarrow$  {Channel Grouping}.
- ② Select a channel to be switched after moving a yellow-focused selection window.
- ③ Select a channel to be switched when the window shows.
- ④ The Image location of the each channel is changed.

#### 5-3-3 Spot

Spot is to output a channel that is set with a certain function and Spot has an independent monitor and output. The priority for Spot is Manual Spot > Event Spot > Sequence Spot.

#### 1 Manual Spot

The user can designate a spot channel manually. SVR 16CH supports 4ea Spot channels / SVR 8channel support 1ea Spot channel.

| Audio    | Relay Tex | t Spot | 5     |
|----------|-----------|--------|-------|
| 0 Single | 🔍 Qua     | d.     |       |
| Sequen   | ce        |        |       |
| CH 01    | CH 02     | CH 03  | CH 04 |
| CH 05    | CH 06     | CH 07  | CH 08 |
| CH 09    | CH 10     | CH 11  | CH 12 |
| CH 13    | CH 14     | CH 15  | CH 16 |

[Figure 5-7. Spot]

② Move to {Menu} → {Miscellaneous} → {Control} → {Spot} and configure on the Single mode, Quad mode, Sequence and Channel.

#### 3 Event Spot

Event Spot is to show a channel quickly that is set with the event function in case events (Sensor, Motion and Audio) occur. The event check interval is one second. If events are detected in many channels, it shows a channel with the last event. Move to  $\{Menu\} \rightarrow \{Setup\} \rightarrow \{Action\} \rightarrow \{Spot\}$ .

#### **④** Sequence Spot

The user can select more than one channel in Manual Spot and have a sequential image through Spot. Move to  $\{Menu\} \rightarrow \{Miscellaneous\} \rightarrow \{Control\} \rightarrow \{Spot\} \rightarrow \{Sequence\}$ .

#### 5-3-4 Menu in Monitoring Mode

Operating Instruction & User's Guide

The user can control all functions available in Monitoring Mode in {Menu}.

- ① Press the Menu or right-click mouse button. The {Menu} will then appear.
- 2 Select the desired item by using the arrow keys or mouse.
- 3 Press the ESC button or right-click mouse button to end the menu.

#### 5-3-5 Zoom

Zoom is to zoom in or out the 1 channel division image in the real time monitoring mode.

ID:1 🔲 🗄 🧮 🖳 🗘 🤊 2010/03/08 11:47:43 OverWt. PLAY

USER'S GUIDE VERSION 5.0

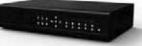

- Move to {Menu} → {Zoom} or press the zoom icon from the control bar in the real time monitoring mode.
- ② After selecting a channel, it becomes the 1 channel mode and the zoom control screen shows at bottomright.

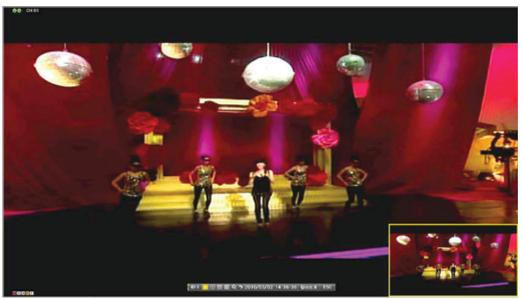

[Figure 5–8. Zoom Control Screen]

- ③ In case of the mouse, move the pointer to an area to be zoomed in the zoom control screen and doubleclick on it.
- ④ Then, it zooms in 3 levels; Normal, x4, x16. Those 3 levels can be controlled by the wheel of the mouse. The user also can left-click and drag the yellow box to move the focused image in higher than the x4 mode.
- (5) In case of the remote controller and front panel, it is available to move to 3 levels by using

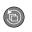

**SELECT**} button in the remote controller and yellow box can be moved by the arrow keys.

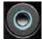

{SELECT} button of the front button. The

#### 5-3-6 Screen Control by using PTZ

This enables the user the real-time monitoring by using PTZ camera.

The PTZ camera must be connected to the system. For external connection, refer to [2-3 Connection of Other Devices]  $\rightarrow$  [3) Terminal block]. Select {Menu}  $\rightarrow$  {Setup}  $\rightarrow$  {Definition}  $\rightarrow$  {PTZ}.

① Configure Protocol / ID / Baud Rate / Duration / Tour.

|                      |                 |            |              |          |           | USER'S GUIDE | VERSION 5.0 |
|----------------------|-----------------|------------|--------------|----------|-----------|--------------|-------------|
| Hitteren.            |                 |            |              |          | _         |              |             |
| <u>@</u> ≡<br>Log−in | Setup Sea       | The second | PTZ Control  | Zoom Mi  | Scellane  |              |             |
| Setup                | -               | 21 11 212  |              |          | ×         |              |             |
| (S)<br>Time          | THE PARTY NAMED |            | iedule Store |          | rk System |              |             |
| Camera               | PTZ P           | OS Event   | Source Rel   | ay       |           |              |             |
| Camera               | Protocol        | Camera ID  | Baud Rate    | Duration | Tour      |              |             |
| CH 01                | A.D.            | 1:         | 9600         | 5        | Off       |              |             |
| CH 02                | NONE            | 2          | 9600         | 5        | Off       |              |             |
| CH 03                | NONE            | 3          | 9600         | 5        | Off       |              |             |
| CH 04                | NONE            | 4          | 9600         | 5        | Off       |              |             |
| CH 05                | NONE            | 5          | 9600         | 5        | Off       |              |             |
| CH 06                | NONE            | 6          | 9600         | 5        | Off       |              |             |
| CH 07                | NONE            | 7          | 9600         | 5        | Off       |              |             |
| CH 08                | NONE            | 8          | 9600         | 5        | Off       |              |             |
| 0 1CH ~ 8            | сн 🌘 эсн ~      | 16CH       |              |          |           |              |             |
| 19-41                |                 |            |              |          |           |              |             |

[Figure 5-9. PTZ Setup]

- \* Baud rate can be selected at 2400/4800/9600/19200/38400.
- \* Duration can be selected at 5/10/15/20/5-60(User setting) seconds.
- \* Tour consists of Tour 1/ Tour 2 and each tour can be set with 8 Preset.

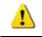

SVR series supports 21 protocols for PTZ control. For supported protocols, refer to APPENDIX.

② To control PTZ camera, select {PTZ Control} in Menu or press {PTZ} in the remote controller.

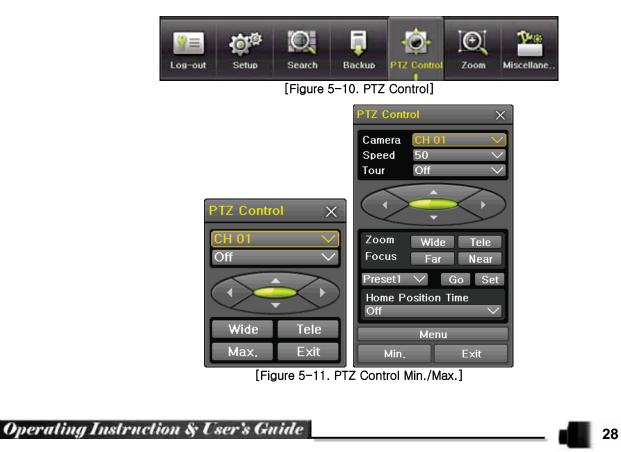

|   | USER'S GUIDE VERSION 5.0                                                                                                    |
|---|----------------------------------------------------------------------------------------------------|
|   | Et at a state of the state of the state of t |
|   | he dee DTZ media de ser fonstions Mars and Min. Or sed ser les set lestores 4.400. True                                                                                                    |
| ! | In the PTZ mode, there are two function; Max. and Min. Speed can be set between 1-100. Tour has [Tour1] and [Tour2]. Preset can be set 1 to 8. Home Position Time is 1/5/10/User setting(1-60)minutes.                                                                                                    |
|   | Breast? Using harizantal/vartical/Zoom/Ecous mayoment of DTZ Compression or focus of                                                                                                    |
| Ú | Preset? Using horizontal/vertical/Zoom/Focus movement of PTZ Camera, zoom or focus a certain spot of the image by designating the coordinates and move to the designated coordinates quickly.                                                                                                    |
| - |                                                                                                    |
| Ŵ | Home Position Time? If there are no controlling signals to PTZ camera after a certain time, it goes automatically to the Preset No.1 position as Preset No. 1 is designated as Home Position                                                                                                    |

#### 5-4 System Information and Screen Setup Change

#### 5-4-1 System Information

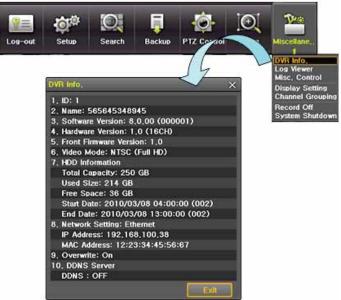

[Figure 5–12. Product Information Window]

5-4-2 Screen Brightness/Contrast/Color/Saturation/Sharpen/Camera Adjustment Select {Adjust}, then it becomes the 1 channel mode and a window pops up as shown below.

| Log-in  | Setup                                                                                                    | earch    | Backup PTZ Co                                                                                                    | entrol Zo | om Miscella | ne     | Camera                   | CHO                                                                                                    |
|---------|----------------------------------------------------------------------------------------------------|----------|----------------------------------------------------------------------------------------------------|-----------|-------------|--------|--------------------------|----------------------------------------------------------------------------------------------------|
|         | r                                                                                                    | <u> </u> |                                                                                                    |           |             |        |                          | hannel                                                                                                    |
| etup    |                                                                                                    | _        |                                                                                                    | _         | _           | ×      | Bright                   |                                                                                                    |
|         | (enanty                                                                                                    | 0.0      | 0000                                                                                                    | -         |             |        | Contr                    | ast 📃                                                                                                    |
|         | The second second second second second second second second second second second second second second second s |          | Concession in the local division of the local division of the loca |           |             |        | Satur                    |                                                                                                    |
| Time    | Definition                                                                                                    | Action   | Schedule                                                                                                    | Storage   | Network     | System | Sharp                    |                                                                                                    |
| Camera  | PTZ                                                                                                    | POS      | Event Source                                                                                                    | Relay     | 1           |        | Camer                    | a Adiu., 🔺                                                                                                    |
| Camera  | Connect                                                                                                    |          | Name                                                                                                    | Covert    | PZ Mask     | Adjust |                          | $\rightarrow$                                                                                                    |
| CH 01   | On                                                                                                    |          | CH 01                                                                                                    | Off       | 0           | 10/10  | 11                       | N                                                                                                    |
| CH 02   | On                                                                                                    |          | CH 02                                                                                                    | Off       | 0           | 10/10  |                          |                                                                                                    |
| CH 03   | On                                                                                                    |          | CH 03                                                                                                    | Off       | 0           | 10/10  | 1 - Contractor (1997)    |                                                                                                    |
| CH 04   | On                                                                                                    |          | CH 04                                                                                                    | Off       | 0           | 10/10  |                          |                                                                                                    |
| CH 05   | On                                                                                                    |          | CH 05                                                                                                    | Off       | 0           | 10/10  | 10                       | Contraction of the local division of the local division of the loc |
| CH 06   | On                                                                                                    |          | CH 06                                                                                                    | Off       | 0           | 10/10  | THE RITER OF             |                                                                                                    |
| CH 07   | On                                                                                                    |          | CH 07                                                                                                    | Off       | 0           | 10/10  |                          |                                                                                                    |
| CH 08   | On                                                                                                    |          | CH 08                                                                                                    | Off       | 0           | 10/10  | and the street           | to make                                                                                                    |
| © 1CH ~ | 8CH 🔵 9C                                                                                                    | H ~ 16CI | н                                                                                                    |           |             |        | PL SA BY                 | i zi                                                                                                    |
|         |                                                                                                    |          | R                                                                                                    | eset      | Save        | Exit   | The second second second |                                                                                                    |

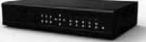

#### [Figure 5-13. Screen Setup Window]

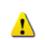

Moving the camera, down, right, or left excessively may cause black or gray areas to appear on the screen. The level at which such condition does not occur is the proper control range for the camera.

#### 5-4-3 Display Setting

Camera Title On/Off, Control Bar On/Off, Button Sound On/Off, Sequence Duration 1-10seconds and TV OUT Adjustment are available. After selecting Display Setting, it becomes the 1 channel mode and a menu pops up as shown below.

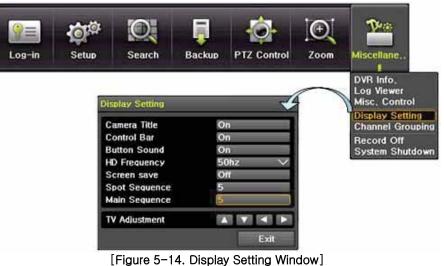

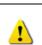

TV OUT Adjustment is to move the TV OUT screen Up/Down/Left/Right.

Moving the screen up, down, right, or left excessively may cause black or gray areas to appear on the screen. The level at which such condition does not occur is the proper control range for the monitor.

#### 5-4-4 Screen Save

Monitor connected with DVR can be shut down to protect monitor. {Menu}  $\rightarrow$  {Miscellane..}  $\rightarrow$  {Display Setting}  $\rightarrow$  {Screen Save}

| Name         | Function                                           |
|--------------|----------------------------------------------------|
| Duration     | Screen Save duration setting                       |
| Starting     | Screen Save starting setting, 0 to 24              |
| Waiting Time | Screen Save activating term when there is no input |

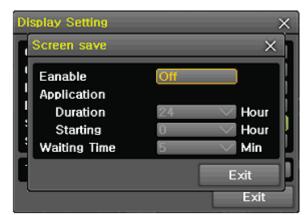

[Figure 5-15. Display Setting Window]

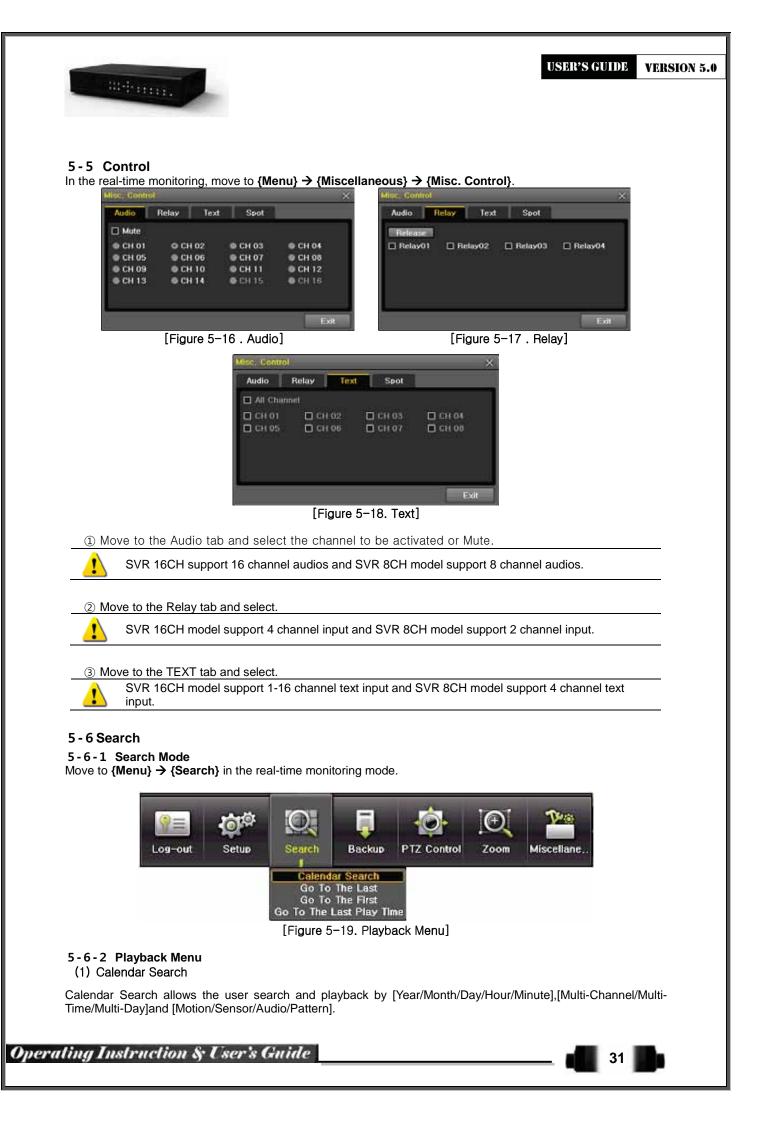

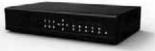

#### (2) Go To The Last

The user can search and playback the last recorded data by Multi-Channel Mode.

(3) Go To The First

The user can search and playback the first recorded data by Multi-Channel Mode. (4) Go to The Last Played Time

The user can playback from the last played time by Multi-Channel Mode.

\* Go To The First and Go To The Last are only available in **{Multi-Channel}**.

#### 5-7 Calendar Search

#### 5-7-1 Search Mode

On the real-time monitoring screen, select  $\{Menu\} \rightarrow \{Search\} \rightarrow \{Calendar Search\}$  and then a searching window pops up as shown below.

|                    | <                                 | Aus            | ust 2    | 010      | >        |          | (22)-35332233    |                               |                    |
|--------------------|-----------------------------------|----------------|----------|----------|----------|----------|------------------|-------------------------------|--------------------|
| Sun                | Mon                               | Tue            | Wed      | Thu      | Fri      | Sat      | Time Index       | Current                       | $\sim$             |
| 1                  | 2                                 | 3              | 4        | 5        | 6        | 7        | Event            | All                           | $\sim$             |
| 8                  | 9                                 | 10             | 11       | 12       | 13       | 14       | Multi Mode       | Multi Channel                 | $\sim$             |
| 15<br>22<br>29     | 16<br>23<br>30                    | 17<br>24<br>31 | 18<br>25 | 19<br>26 | 20<br>27 | 21<br>28 | Channel          | CHIOT                         | - 0                |
| -9                 |                                   |                |          |          |          | _        |                  |                               |                    |
|                    |                                   |                | -        |          |          |          |                  |                               | Ho                 |
| D 1                | 2                                 | 3 4            | 5        | 6 7      | 8        | 9 10     | 11 12 13 14 15   | 6 17 18 19 20 21              |                    |
| D 1<br>CH          |                                   |                | 5        | 6 7      | 8<br>16  | 9 10     | 11 12 13 14 15 1 | 6 17 18 19 <mark>20</mark> 21 | Hor<br>22 2<br>Min |
| СН<br>СН С         |                                   |                | 5        | 6 7      |          | 9 10 1   | 11 12 13 14 15 1 | 6 17 18 19 20 21              | 22 2               |
| CH<br>CH C<br>CH C | 1 0<br>11<br>12                   |                | 5        | 6 7      |          | 9 10     | 11 12 13 14 15 1 | 6 17 18 19 20 21              | 22 2               |
|                    | 1 0<br>01<br>02<br>03             |                | 5        | 6 7      |          | 9 10     | 11 12 13 14 15 1 | 6 17 18 19 20 21              | 22 2               |
|                    | 0<br>)1<br>)2<br>)3<br>)4         |                | 5        | 6 7      |          | 9 10     | 11 12 13 14 15 1 | 6 17 18 19 20 21              | 22 2               |
|                    | 1 0<br>)1<br>)2<br>)3<br>)4<br>)5 |                | 5        | 6 7      |          | 9 10     | 11 12 13 14 15 1 | 6 17 18 19 20 21              | 22 2               |
|                    | 1 0<br>02<br>03<br>04<br>05<br>06 |                | 5        | 6 7      |          | 9 10     | 11 12 13 14 15 1 | 6 17 18 19 20 21              | 22 2               |

[Figure 5-20. Search Window]

#### 5-7-2 Year/Month/Day Selection

Select the desired [Year/Month/Day]. The color of the icon at the top-left of square in the calendar indicates the recording status.

#### 5-7-3 Time Index

- Every time when the user changes the time at {Menu} → {Setup} → {Time} → {Date and Time} tab, a new folder(Index) is created and files saved in the folder before the time change can be found at {Menu} → {Calendar Search} → {Time Index}.
- ② Selecting a file at **{Menu}** → **{Calendar Search}** → **{Time Index}** leads to a selection window popup and the user can select a file in different folders (before time change).

| 0          | Searching by the file list is only available in the Multi-Channel Search. |
|------------|---------------------------------------------------------------------------|
| Current    | Recorded image files with the current set time.                           |
| Old_Number | Recorded image files before the time change.                              |

#### 5-7-4 Event

Event is to search the data by the events. Select [All/Motion/Sensor/Audio/Pattern/Text].

#### 5-7-5 Multi-Channel Search

The Multi-Channel Search is to play recorded images of the different channel over a certain designated time.

- 1 Select the desired Year/Month in the calendar window.
- ② After selecting the desired search date, each channel is then displayed in the hour bar graph.

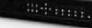

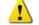

The bar graph color in the real-time monitoring mode is same with recording event functionally.

- ③ Move the time line to a specific time point by using the arrow keys or the numeric buttons and press the Search button.
- ④ Selecting the time leads to the recorded video display of each channel in the minute bar graph.
- (5) Move the time line to a certain time point by using the arrow keys and the numeric buttons and press the Select button. Playback will then start from the specified time point.

#### 5-7-6 Multi-Time Search

The user can playback the video contents of the certain channel recorded in the different time zone simultaneously.

Entering into the search mode during the Multi-Time playback leads to the Multi-Time Search.

- ① The way of the date search is same as the Multi-Channel Search.
- ② The hourly recording status of the selected date is viewed after selecting a desired date.
- ③ Select the start time and channel by using the arrow keys.
- ④ The hourly displayed video of the selected channel will then be displayed in the minute bar graph.
- (5) Move the time line by using the arrow keys and the numeric buttons and specify the time. Afterward, press the Start button and play back the contents.

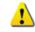

\* A different time zone means continuous 16 hours.

#### 5-7-7 Multi-Day Search

The user can playback the video contents of the certain channel recorded in different dates simultaneously. Entering into the search mode during the Multi-Day playback leads to the Multi-Time Search.

- ① The way of the date search is same as the Multi-Channel Search.
- ② The date list and the hourly recording status starting from the selected date are viewed by selecting the desired date.
- ③ Select the start time and channel by using the arrow keys.
- ④ The recorded video of the selected channel will then be displayed as the minute bar graph.
- (5) Move the time line by using the arrow keys and the numeric buttons and specify the time. Afterward, press the Start button and play back the contents.

#### 5 - 7 - 8 List All

To check Time index in order of time line.

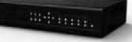

| August         | _ist All | 1          | >                | <                                   |
|----------------|----------|------------|------------------|-------------------------------------|
| Sun Mon Tue We | No       | Time Index | Time             | Current 🗸 🗸                         |
| 1 2 3 4        | 001      | Current    | 2010/08/10 20h   | s un 🗸 🗸                            |
| 8 9 10 11      | 002      | Current    | 2010/08/10 19h   | lulti Channel 🔍                     |
| 15 16 17 18    | 003      | Current    | 2010/08/10 18h   | Contraction Contraction Contraction |
| 22 23 24 25    | 004      | Current    | 2010/08/10 17h   | 1H.91 🗠                             |
| 29 30 31       | 005      | Current    | 2010/08/10 16h   |                                     |
|                | 006      | Old_2      | 2010/08/10 16h   | Hou                                 |
|                | 007      | Old_2      | 2010/08/10 12h   |                                     |
| 0 1 2 3 4 5    | 800      | Old_2      | 2010/08/10 11h   | 18 19 20 21 22 23                   |
| CH 0           | 009      | Old_5      | 2010/08/10 11h   | Min                                 |
| CH 01          | 010      | Old_5      | 2010/08/09 19h   |                                     |
| CH 02          | 011      | Old_5      | 2010/08/09 06h   | 2                                   |
| CH 03          | 012      | Old_5      | 2010/08/09 05h   | n -                                 |
| CH 04          | 013      | Old_5      | 2010/08/09 04h   |                                     |
| CH 05          | 014      | Old_5      | 2010/08/09 03h   |                                     |
| CH 06          | 015      | Old_5      | 2010/08/09 02h   |                                     |
| CH 07          | 016      | Old_5      | 2010/08/09 01h - | 2                                   |
| CH 08          |          |            | Exit             |                                     |

[Figure 5-21. Search Window]

#### 5 - 8 Playback

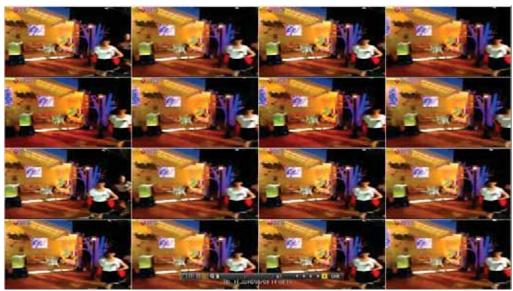

[Figure 5-22. Playback Screen]

- \* There are five routes to play the recorded image.
  - Playback in the Calendar Search
  - Select (Playback) in (Menu)  $\rightarrow$  (Search)  $\rightarrow$  (Calendar Search)  $\rightarrow$  (Search).
  - Playback in the Go To The Last
  - Select **{Menu}** → **{Search}** → **{Go to The Last}**. Playback in the Go To The First
  - Select {Menu}  $\rightarrow$  {Search}  $\rightarrow$  {Go To The First}.
  - Playback in the Last Played Time
  - Select {Menu}  $\rightarrow$  {Search}  $\rightarrow$  {The Last Played Time}.
  - Playback in the Log View
- After selecting  $\{Menu\} \rightarrow \{Miscellaneous\} \rightarrow \{Log Viewer\}$ , select or double-click the time line listed to play.
- \* SVR series provide a variety of the playback.
  - Smart Search

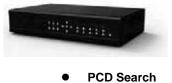

- **Calendar Search**
- **Multi-Time**
- **Multi-Day**
- Multi-Channel
- Panorama Play
- **Event Play**
- **Zoom Play**
- Audio Play

#### 5-8-1 Playback and Playback Speed Control

- ① In the Playback mode, the user can play back video contents by using buttons as shown below.
- 2 After the data is played to the end, the data of the next time zone will be automatically searched and played (this function is possible only in the Multi-channel Playback mode; both backward playback and forward playback are possible).
- K ► buttons, the user can adjust the playback speed by(  $\times$  1) / (  $\times$  2) / (  $\times$  4) / (  $\times$  30). ③ Pressing

| □ ⊞ ▦ ▦ ◙ ━━━━ | ×1                          |      | •   | II | ₽ | ► | LIVE |  |
|----------------|-----------------------------|------|-----|----|---|---|------|--|
| [Figure 5–23   | Playback Status and Control | Wind | MOR | 1  |   |   |      |  |

[Figure 5-23. Playback Status and Control Window]

| Description of the Search Buttons |                             |                                                                                                    |  |
|-----------------------------------|-----------------------------|----------------------------------------------------------------------------------------------------|--|
| Button                            | Name                        | Features                                                                                                    |  |
|                                   | Channel Mode Change         | Switch the channel mode.                                                                                                    |  |
| Q                                 | Zoom Mode                   | Switch to the Zoom mode.                                                                                                    |  |
| •                                 | Forward Play / Fast Forward | Press one time - Playback forward ( × 1)<br>Press two times - Fast forward ( × 2)<br>Press three times - Fast forward ( × 4)<br>Press four times - Fast forward ( × 30)<br>Pressing one more time in x30 leads to x1<br>back. |  |
|                                   | Forward Frame by Frame      | Playback frame-by-frame<br>Pause                                                                                                    |  |
| -11                               | Pause                       | Pause                                                                                                    |  |
| <b> </b>                          | Reverse Frame by Frame      | Reverse playback frame by frame<br>Pause                                                                                                    |  |
| •                                 | Reverse Play / Fast Reverse | Press one time - Playback reverse ( x 1)<br>Press two times - Fast reverse ( x 2)<br>Press three times - Fast reverse ( x 4)<br>Press four times - Fast reverse ( x 30)<br>Pressing one more time in x30 leads to x1<br>back. |  |
| ESC                               | ESC                         | Exit out of Playback Mode.                                                                                                    |  |
| ×1                                |                             | Status bar indicating information of the hourly recorded image data and the speed.                                                                                                    |  |

Selecting the right-mouse button or menu button in the Playback Mode pops up the {Playback Menu} as shown below.

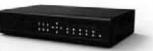

| Menu              |   |  |  |  |
|-------------------|---|--|--|--|
| Smart Search      | Þ |  |  |  |
| PCD Search        | Þ |  |  |  |
| Calendar Search   |   |  |  |  |
| Multi Time        | Þ |  |  |  |
| Multi Day         | Þ |  |  |  |
| Panorama Playback | Þ |  |  |  |
| Event Playback    | ۲ |  |  |  |
| Audio Control     | Þ |  |  |  |
| Backup            | Þ |  |  |  |
| Zoom              | Þ |  |  |  |

[Figure 5-24. Playback Menu]

#### 5-8-2 Smart Search

This function is used to search an image with the object movement at a specific zone quickly. Searching by each channel and a detail control are available.

| Туре          | Content                                          |
|---------------|--------------------------------------------------|
| Sensitivity   | 5 levels; Lowest / Low / Middle / High / Highest |
| Minimum       | Mosaic pixel control available between 1-10      |
| Quick Search  | In the NTSC mode, search 30 frames once.         |
| QUICK Search  | In the PAL mode, search 25 frames once.          |
| Detail Search | Search all frames.                               |

- ① Move to the Smart Search and select the desired channel.
- ② After shifting to the 1 channel mode, select areas to be smart searched.

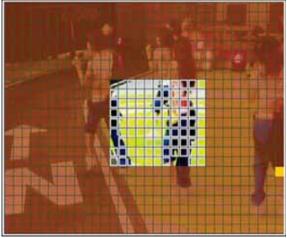

[Figure 5–25. Smart Search Area Designation]

③ The 32 \* 24 pixel mosaic mode appears. In the beginning, all pixels are selected. Designate an area by left-click and drag the pixel mosaic pointer(deep yellow). Designate another area by repeating the same way.

It detects motions in non-designated blocks.

④ Right-click brings up the menu as shown below. Configure each category and press the Playback button to start searching.

۱

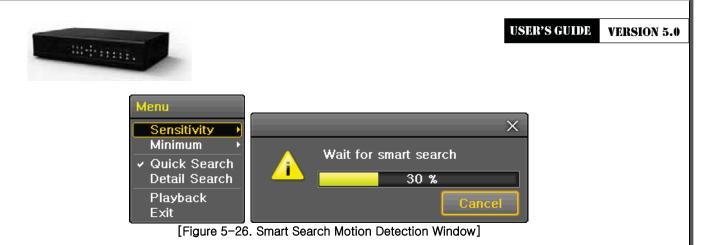

⑤ It may take time during the searching. Start the playback after searching.

## 5-8-3 PCD Search

- ① This is to detect appearance or disappearance of the object at the pattern change detection area.
- ② In case a motion is not detected within a set time at the pattern change detection area, it inspects the pattern change.
- ③ PCD search has the same searching procedure as the Smart Search and also provide a detail control as shown below.

| Туре        | Content                                          |
|-------------|--------------------------------------------------|
| Sensitivity | 5 levels; Lowest / Low / Middle / High / Highest |
| Minimum     | Mosaic pixel control available between 1-10      |
| PCD TIME    | No motion time control between 1-8               |

#### 5-8-4 Calendar Search

Move to  $\{Menu\} \rightarrow \{Search\} \rightarrow \{Calendar Search\}$  and then a searching window pops up.

#### 5-8-5 MULTI TIME

The user can playback the video recorded image of the certain channel recorded in different time zones simultaneously. The arrangement of the searching result is the past to recent format.

#### 5-8-6 MULTI DAY

The user can playback the video recorded image of the certain channel recorded in different dates simultaneously. The arrangement of the searching result is the past to recent format.

#### 5-8-7 MULTI CHANNEL

Multi-Channel Search is to play recorded images of the different channel over a certain designated time.

#### 5-8-8 Panorama Play

Panorama Play is to play recorded images of the certain channel frame by frame. Panorama Play can be viewed at 16 frame / 8 frame / 4 frame / 1 frame.

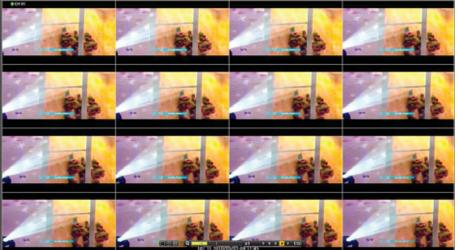

[Figure 5-27. Panorama Playback]

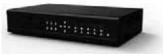

## 5-8-9 Event

Event is to search and play events[ All/Motion/Sensor/Audio ].

#### 5-8-10 Audio

Select a desired audio channel to be played.

#### 5-8-11 Backup

The user can save the backup image data and capture the image into [CD/External Device].

| Backup   | Save the recorded data into [CD/External Device]. |
|----------|---------------------------------------------------|
| Snapshot | Capture and save the current displaying screen.   |

#### 5-8-1 2 Screen Mode

Screen division is available in the Playback mode as same in the Monitoring Mode. [1 / 4 / 9 / 16 Mode] can be selected.

① Select the screen division mode by using the mouse or arrow keys in the front panel and remote controller.

| ସ | ×1   | 🔳 📕 |  | LIVE |
|---|------|-----|--|------|
|   | <br> |     |  |      |

[Figure 5-28. Display Mode]

## 5 - 9 Log Viewer

DVR records all Log information over the system operation including Power on/off, System Setup and Network Access. Move to  $\{Menu\} \rightarrow \{Miscellaneous\} \rightarrow \{Log Viewer\}$  to see the logs.

| Log-out Setup                                                                                                    | Search Backup PTZ                                                                                                    | printrol Zon Misco<br>DVR                                                                    | Viewer                                                              |
|----------------------------------------------------------------------------------------------------|----------------------------------------------------------------------------------------------------|----------------------------------------------------------------------------------------------|---------------------------------------------------------------------|
| March 2010         March 2010           Sun Mon Tue Wed Thu         Frt           1         2         3         4         5         6           7         8         9         10         11         12         13           14         15         16         17         18         19         20           21         22         23         24         25         26         27 | Time Event<br>14:00:53 Playback End<br>14:06:18 Playback Start<br>14:06:17 Playback End                                                               | Information Displication<br>Information Reco<br>ILocal admin<br>ILocal admin                 | , Control<br>lay Setting<br>anel Grouping<br>ord Off<br>em Shutdowr |
| 28 29 30 31<br>Detailed Information<br>Page 1 / 4<br>2010/03/08                                                                                                    | 14:04:30 Playback Start<br>14:04:27 Playback End<br>14:01:56 Playback Start<br>14:01:48 Log-in<br>13:43:42 REC Start<br>13:43:42 Setup Out            | [Local]admin<br>[Local]admin<br>[Local]admin<br>[Local]admin                                 |                                                                     |
| 14:09:53<br>Playback End<br>ELocal]admin<br>2010/03/08 14:05:14                                                                                                    | 13:39:40 Setup In<br>13:33:43 PTZ Control<br>13:33:36 PTZ Control<br>13:32:21 REC Start<br>13:32:21 Setup Out<br>13:30:05 Setup In<br>13:30:04 Log-in | [Local]admin<br>[Local]admin<br>[Local]admin<br>[Local]admin<br>[Local]admin<br>[Local]admin |                                                                     |
|                                                                                                    | Log Backup Playbact                                                                                                    | Edit                                                                                         |                                                                     |

[Figure 5-29. Log View]

| 5 - | 9- | 1 | Log Type |
|-----|----|---|----------|
|     |    |   |          |

| General         | Logs related to power ON/OFF, file copy/backup failure, setup start/end, playback, and other basic system operations |  |  |  |
|-----------------|----------------------------------------------------------------------------------------------------|--|--|--|
| Recording Event | Logs related to the recording including motion detection and sensor detection, Audio detection                       |  |  |  |
| Network         | Logs related to network operations including network login, network logout, and network live                         |  |  |  |
| Fail            | Logs related to system operation failures including signal loss and network connection failure                       |  |  |  |

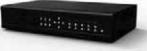

All

#### Logs related to all system operations

## 5-9-2 System Log Viewer

- In the real-time monitoring mode, {Menu} → {Miscellaneous} → {Log Viewer}, then, Log List Window pops up.
- ② On the activated calendar window, select the desired date (year/month/day) by using the arrow keys and the Select button.
- 3 The user can check the time and the log type by using the arrow keys in the log list.
- ④ Use the Up/Down button to check the logs by time and type on each page.
- (5) The user can shift the focus to a certain time zone to play the certain time (playback will start from the time point when logs are saved)
- ⑥ Click the right-mouse button or select {Menu} button in the front panel and select {Hour} to move the desired log time zone.

| Log Viewer X                                                                                                    |                                  |                                  |                      |                |                               |                        |
|----------------------------------------------------------------------------------------------------|----------------------------------|----------------------------------|----------------------|----------------|-------------------------------|------------------------|
| March 2010 All Fail Net Rec Event Normal                                                                                                    |                                  |                                  |                      | rmal           |                               |                        |
| Sun Mon Tue Wed T                                                                                                    | hu Fri Sat<br>4 <sup>7</sup> 5 6 | Time                             | Event                |                | -                             | nation                 |
| 14 15 16 17 1                                                                                                    | 11 12 13<br>18 19 20             | 14:09:53<br>14:06:18<br>14:06:17 |                      | Start          | Loci<br>[Loci                 |                        |
| 21 22 23 24 2<br>28 29 30 31                                                                                                    | 25 26 27                         | 14:04:30<br>14:04:27             | Playback<br>Playback | Ť              | 12<br>13<br>14                | ljadmin<br>l]admin     |
| 14:01:56         Playback         3         15         I]admin           Detailed Information         14:01:48         Log-in         4         16         I]admin           13:43:42         REC Star         5         17 |                                  |                                  |                      |                |                               |                        |
| Page 1 / 4<br>2010/03/08<br>14:09:53<br>Playback End                                                                                                    | 13:43:42<br>13:39:40<br>13:33:43 | Setup In                         | 6<br>7<br>8          | 18<br>19<br>20 | l]admin<br>l]admin<br>l]admin |                        |
| [Local]admin<br>2010/03/08 14:05:                                                                                                    | 13:33:36<br>13:32:21<br>13:32:21 | REC Star                         | 9<br>10<br>11        | 21<br>22<br>23 | l]admin<br>l]admin            |                        |
|                                                                                                    |                                  | 13:30:05<br>13:30:04             | Setup In             |                | -                             | al]admin<br>al]admin 🔽 |
| Log Backup Playback Exit                                                                                                    |                                  |                                  |                      |                |                               |                        |

[Figure 5-30. Move to the log list of the certain time zone in Log View]

## Time Changed Log Data View

The stored data folder is created each time the user changes the time. A blue triangular icon is displayed at a date in the calendar window that time changes are made. Otherwise, a red triangular icon is displayed at an unchanged date. To view the log details, select the desired date with a red icon. Selecting a date with the blue icon causes the changed date list window to appear.

## 5-10 Recording

(b)

#### 5-10-1 Recording Types

It supports various recording types as shown below.

| Recording Type | Description                                                                                                    |
|----------------|----------------------------------------------------------------------------------------------------|
| Continuous     | The Continuous recording will be initiated based on the general frame rate.                                             |
| Motion         | When motion is detected, the recording will be initiated based on the event frame value.                                |
| Sensor         | When input signal from an external sensor is generated, the recording will be initiated based on the event frame value. |
| Audio          | When audio is detected, the recording will be initiated based on the event frame value.                                 |
| Pattern        | When there is a pattern change in the screen, the recording will be initiated based on the event frame value.           |
| Text           | When a text is received from POS device, the text will be recorded.                                                     |

## 5-10-2 Recording Setup

Go to {Menu} → {Setup} → {Recording} for the Recording Setup. For more information, move to {Menu} →

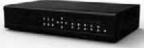

#### $\{\text{Setup}\} \rightarrow \{\text{Recording}\}\} \rightarrow \{\text{Recording}\}.$

- 5-1 0-3 Recording Status View
- (1) Recording Status by Color

|                    | ※ Recording Event / Recording Mode Icon ※ |                            |  |  |  |
|--------------------|-------------------------------------------|----------------------------|--|--|--|
|                    |                                           | Motion Detection Recording |  |  |  |
|                    | S                                         | Sensor Recording           |  |  |  |
| Recording<br>Event | A                                         | Audio Recording            |  |  |  |
|                    | P                                         | Pattern Change Recording   |  |  |  |
|                    |                                           | Text Recording             |  |  |  |
|                    | ♥                                         | Video Recording            |  |  |  |
| Recording<br>Mode  |                                           | Audio Recording            |  |  |  |
|                    |                                           | Text Recording             |  |  |  |

#### (2)Starting and Stopping Record All

In the real-time monitoring mode, the user can start or stop the recording of all channels by selecting {Menu}  $\rightarrow$  {Miscellaneous}  $\rightarrow$  {Record On/Off}.

#### (3) Stopping Record All

- (1) In the real-time monitoring mode, select {Menu}  $\rightarrow$  {Miscellaneous}  $\rightarrow$  {Record On/Off}.
- ② Enter the password of the local system administrator.
- ③ On the recording stop confirmation window, select the(Yes) button.
- ④ Any channel recording in progress will then stop, and the corresponding status will be displayed on the recording status window.

#### (4) Starting Record All

- (1) In the real-time monitoring mode, select {Menu}  $\rightarrow$  {Miscellaneous}  $\rightarrow$  {Record On/Off}.
- 2 On the login window, enter the password of the local system administrator.
- ③ The recording of all channels will then start based on the previous setting, and the recording status will be displayed.

#### 5-11 Backup

In order to backup the data, make sure to check that either internal or external storage devices(CD, DVD or HDD) supports USB 2.0 is connected. For supported external devices, refer to Appendix. The user can back up data in the real-time monitoring, search, log, or the playback mode.

#### 5-1 1-1 Backup in The Real-Time Monitoring Mode

- In the real-time monitoring mode, select {Menu} → {Backup} → {Backup}. The backup menus will then appear.
- ② The automatic backup time is set to 5 minutes before the Copy (Backup) button is pressed, and the end time, to the time the Copy (Backup) button is pressed.
- ③ All channels containing data at the time of backup are backed up automatically. Depending on the divided screen mode, however, only those channels that can be viewed may be selected.
- ④ For the remaining backup procedures, see [5-33 Common Backup Procedure].

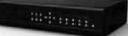

#### 5-11-2 Backup in Search Mode

① Select {Menu}  $\rightarrow$  {Search}  $\rightarrow$  {Calendar Search}.

- ② Click the right-mouse button or select **{MENU}** button in the front panel.
- ③ The automatic backup start time is set to the year/month/date/hour/minute set in the search mode, and the end time, to the last minute/second of the data existing at the selected time.
- ④ All channels with existing data at the time of backup are backed up automatically.
- (5) For the remaining backup procedures, see [5-33 Common Backup Procedure].

#### 5-11-3 Backup in Log Mode

- Select a date in {Menu} → {Miscellaneous} → {Log Viewer} and select a log related to the data to be backed up.
- ② Click the right-mouse button or select {MENU} button in the front panel.
- ③ The automatic backup time is set to 5 minutes before the selected log is generated, and the end time, to the time the selected log is generated.
- ④ All channels with existing data at the time of backup are backed up automatically. If a log has been generated for a specific channel, however, then only that channel is selected.
- (5) For the remaining backup procedures, see [5-33 Common Backup Procedure].

#### 5-11-4 Backup in Playback Mode

- ① In the Playback mode, select {Menu} → {Backup}. Any playback in progress at this time will stop.
- ② The automatic backup time is set to 5 minutes before the Copy (Backup) button is pressed, and the end time, to the time the Copy (Backup) button is pressed.
- ③ All channels containing data at the time of backup are backed up automatically. Depending on the divided screen mode, however, only those channels that can be viewed may be selected.
- ④ For the remaining backup procedures, see [5-33 Common Backup Procedure].

#### 5-11-5 Common Backup Procedure

| Backup            |                     |               | ×            |
|-------------------|---------------------|---------------|--------------|
| Information       |                     |               |              |
|                   | SCSI_TYPE_D<br>SCSI | DIRECT_ACCESS | \$           |
|                   | KingDataTrave       | eler_2.0      |              |
| Free Space        |                     | 56 M          |              |
| Total Capacity    |                     | 248 M         |              |
| File Size         |                     | 1735 M        |              |
| Directory Name    | 201003081           | 41418_201003  | 08141918_03  |
| File Size         |                     |               |              |
| Current 🗸 2010/03 | 3/08 14:14:         | 18 ~ 2010/03, | /08 14:19:18 |
| 🗆 All Channel     |                     |               |              |
|                   | CH 02               | 🗹 CH 03       | 🗹 CH 04      |
|                   | CH 06               | CH 07         | CH 08        |
| CH 09             | CH 10               | CH 11         | CH 12        |
| 🗹 CH 13 🛛 🗹       | CH 14               | 🗹 CH 15       | 🗹 CH 16      |
| Backup Process    |                     |               |              |
|                   |                     |               |              |
| [                 | - 01 D              | Start         | Exit         |

[Figure 5-31. Backup Window]

- ① [Figure 5-34] shows the initial backup window menus.
- ② A list of the devices that can be selected is outputted with simple information of the currently selected devices
- ③ Selecting a device by pressing the Select button causes the free space and total capacity for the selected device to be displayed.
- ④ Selecting a device causes the directory name based on the initial values for the time and channel to be

VERSION 5.0

and other.

displayed and the size of the file to be backed up to be calculated.

- (5) The directory is named as same with the backup time. The first 12 digits are determined by the year/month/day/hour/minute/second for From, and the 12 digits in the middle, by the year/month/day/hour/minute/second for To. The last 2 digits are determined by the number of folders in the selected device.
- 6 Selecting a device enables selecting the backup time as well. As a rule, the From time cannot be later than the To time, and the To time cannot be earlier than the From time.
- ⑦ To change the start and end time, press the Select button after choosing the start and end time. Change year/month/day/hour/minute/second by using arrow keys and press the ESC button.
- (8) Changing the backup time causes the name of the directory to be backed up to be changed as well.
- If the file to be backed up exceeds the free space, its size is displayed in a yellow box in case the selected device is capable of rerecording and in a red box if not.

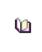

If the backup storage device is not formatted, in case the box displaying the size of the file to be backed up is displayed in yellow, and if backup is executed by pressing the Copy (Backup) button, a prompt asking(Yes/No) whether to erase the device will appear. Selecting {YES} causes the storage medium for the selected device to be erased.

(1) Press the Copy (Backup) button. A prompt asking(Yes/No) whether to proceed with the backup.

\* Select **[Yes]** to back up the data or **[No]** to stop the backup. Otherwise, press the **[Cancel]** button to return to the device selection mode on the backup window.

① Select **{Yes}** to continue the backup.

## 5-1 2 Setup Backup

The Setup Backup is to back all setup values of the current menu up. This function enables the user to copy the setups and apply them into other devices.

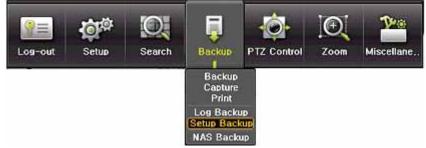

[Figure 5-32. Backup and Sub-menu Setup Backup]

- ① For the Setup Backup, a device for backup must be connected.
- ② Move to {Menu} → {Backup} → {Setup Backup} and a window shown below appears. The setup is copied by the name shown below.

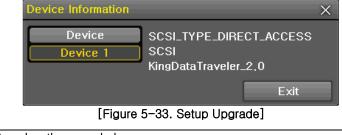

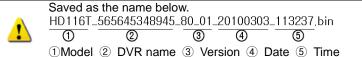

USER'S GUIDE VERSION 5.0

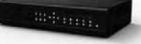

- (3) Move to {Menu}  $\rightarrow$  {Setup}  $\rightarrow$  {System}  $\rightarrow$  {6. Upgrade} ->{Setup} after insert the backup device.
- ④ With this way, the user can upgrade a new device with the current setup values in easy way.

#### 5-1 3 Log Backup

This is to back logs up including General/ Recording Event / Network / Fail.

Move to {Menu} → {Backup} → {Log backup} and start the backup process after selection of the events.

| Log Backup           |                                 | × |
|----------------------|---------------------------------|---|
| Information          |                                 |   |
| Device 1             | SCSI_TYPE_DIRECT_ACCESS<br>SCSI |   |
|                      | KingDataTraveler_2.0            |   |
| Free Space           | 56 M                            |   |
| Total Capacity       | 248 M                           |   |
| File Size            | 3878                            |   |
| Directory Name       | 20100308_20100308_03_LOG        |   |
| File Size            |                                 |   |
| Current $\checkmark$ | 2010/03/08 ~ 2010/03/08         |   |
| All Event            |                                 |   |
| 🗆 Fail 🛛 🖸           | ] Net 🛛 🗹 Rec Event 🗹 Norma     | I |
| Backup Process       |                                 |   |
|                      |                                 |   |
|                      | Start Exit                      |   |

[Figure 5-34. Log Backup]

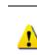

Log files are created at a folder shown below. 20100303\_20100303\_02\_LOG 565645348945\_20100303.log .log file is the text file.

## 5-14 Print

The user can print the current displaying image and GUI.

A print using PS( POST SCRIPT ) is recommended.

## 5-1 5 NAS Backup

The NAS backup is to transmit a data in the file format from DVR to Backup devices networked.

- Select {Menu} → {Backup} → {NAS Back} in the real-time monitoring mode, NAS backup window pops up.
- 2 NAS On/Off : NAS Backup On/Off.
- ③ IP : Enter NAS device IP.
- 4 Account : Setup the account.
- (5) Directory : Designate a directory where the backup data is saved.
- 6 Overwriting : Overwriting On/Off.

#### 5-1 6 Snapshot

The Snapshot function lets the user create a JPG file in the real-time monitoring, playback, search, or log mode and back up the image data.

(1) To back up the currently displayed image, select  $\{Menu\} \rightarrow \{Backup\} \rightarrow \{Snapshot\}$  in the real-time

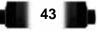

USER'S GUIDE VE

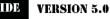

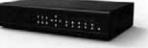

monitoring, Playback and Log mode.

- ② When only one USB2.0 backup device (excluding ODD devices) is searched, the JPG file is stored in the same device.
- ③ If there are no or more than two USB2.0 storage devices (excluding ODD devices), a window for selecting the device will be displayed.
- ④ If the selected device is an ODD device, a prompt asking whether to back up in the ODD device.

# Chapter 6. Setup

#### 6 - 1 Time

- **\* Function Description 1. Time Synchronization**1) Synchronization with the NTP server
- The time is synchronized once every hour with the NTP Server.
- A. Automatic Setup

The nearest server from the user's zone will be selected for connection. If the connection fails, the next nearest server will be chosen.

B. User Setting

The user sets the URL or IP for the NTP server. If connection is not established, a message will be sent to the user, and the related log, saved.

If synchronization with the NTP server fails, synchronization with RTC will be established.

2) Synchronization with the DVR Time Server

The DTS server is executed in the **DVR system** and the time is synchronized every hour. DTS clients of DVR series referring to the DTS synchronize the time of the DVR system with DTS.

When the DTS time or a zone is changed, the change is reflected on DVR series belonging to the network (the synchronization signals are broadcasted without passing through the router or gateway). The DVR time server does not support automatic connection.

2. Daylight Saving Time (DST) Setup

Regardless of whether NTP server or DST server is referred to, DST is automatically processed according to the time.

- 3. Time Setup by User
- The user can set the time directly.

For the NTP client setup, the user can read the time but not change it.

**\*** Move to  $\{\text{Menu}\} \rightarrow \{\text{Setup}\} \rightarrow \{\text{Time}\}$  to set up time functions.

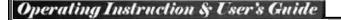

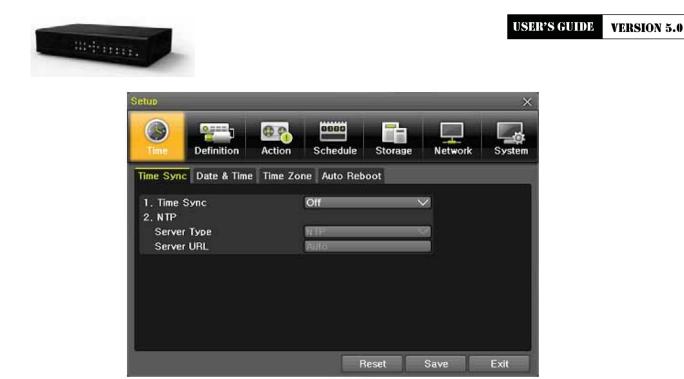

[Figure 6-35. Setup / Time Menu]

## 6-1-1 Time Sync

① Select Time Sever / Sever Type / Sever URL.

| Off | The time server is not used.                  |
|-----|-----------------------------------------------|
| NTP | NTP is used to set the time for the time DVR. |
|     |                                               |

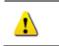

**(NTP)** setup is available when **{Time Sync}** is set as **NTP**. The user can enter the IP only when the server type is DVR. For the NTP server, Automatic, IP, or URL should be selected.

## 6-1-2 Date and Time

(1)Date and Time

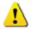

Only available when Time Server is off.

The system date and time format is Year/Month/Day Hour/Minute/Second.

- By using the arrow keys and the Select button, move the focus onto the desired field; Year/Month/Day Hour/Minute/Second and press the Select button.
- ② Select a field you want to change by using the arrow buttons and press the Select button.

## (2)Time Display Format

Select Time Display Format among [Day/Month/Year] / [Month/Day/Year] / [Year/Month/Day].

## 6-1-3 Standard Time Zone

(1) Standard Time Zone

- ① Select {Standard Time Zone}.
- 2 On the selection window, select the standard time zone you want to set.

## (2) DST

- 1 By using the arrow keys and the Select button, select {Summer Time}.
- 2 On the selection window, select On/Off by using the arrow keys and the Select button.

USER'S GUIDE

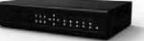

## (3) Start Time

- 1 By using the arrow keys and the Select button, select {Start Time}.
- 2 On the selection window, set up Start Time by using the arrow keys and the Select button.

## (4) End Time

- 1 By using the arrow keys and the Select button, select {End Time}.
- ② On the selection window, set up End Time by using the arrow keys and the Select button.

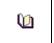

\* For a weekly setting in the {Start Time} and {End Time} fields, set Day to 0.
\* After the Daylight Saving Time is selected, the existing data will be displayed as "OLD\_" in the search and log list.

## 6-1-4 Auto Reboot

Auto Reboot is for system stability, rebooting itself regularly.

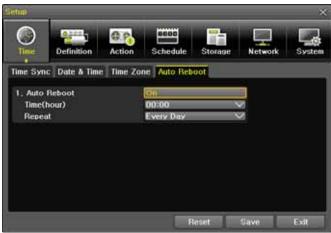

[Figure 6–36. Setup / Definition Menu]

## 6-2 Definition

|           | Setup      | earch    | Backup PTZ   | Control | Zoom Mis | cellane |
|-----------|------------|----------|--------------|---------|----------|---------|
| etup      | Z          | /        |              |         |          |         |
| Time      | Definition | Action   | Schedule     | Storage | Network  | Syste   |
| Camera    | PTZ        | POS      | Event Source | Relay   | 1        |         |
| Camera    | Connect    |          | Name         | Covert  | PZ Mask  | Adjust  |
| CH 01     | Off        |          | DF           | Off     | 13       | 10/12   |
| CH 02     | Off        |          | CH 02        | Off     | 82       | 10/10   |
| CH 03     | Off        |          | CH 03        | Off     | 70       | 10/10   |
| CH 04     | Off        |          | CH 04        | Off     | 98       | 10/10   |
| CH 05     | Off        |          | CH 05        | Off     | 69       | 10/10   |
| CH 06     | Off        |          | CH 06        | Off     | 72       | 10/10   |
| CH 07     | On         |          | CH 07        | Off     | 39       | 6/15    |
| CH 08     | On         |          | CH 08        | Оп      | 142      | 10/10   |
| 9 1CH - 8 | сн 🛛 эсн   | I ~ 16CI | 0            |         |          |         |
|           |            |          |              | eset    | Save     | Exit    |

[Figure 6-37. Setup / Definition Menu]

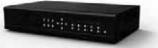

#### 6-2-1 Camera

#### Connection

Used to set whether to connect or disconnect each camera channel.

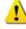

\* When the camera channel is set to disconnected, the video contents will not be displayed even if the camera is actually connected.

#### Title

Name each camera. Max. 20 letters are available.

#### ③ Covert

Used to hide the video channel on the real-time monitoring screen.

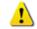

\* Video data are being saved on the real-time monitoring screen even though they are displayed in black.

#### ④ PZ Mask

Used to hide a certain area of the real-time monitoring screen. After selecting PZ Mask over each channel, it becomes the 1 channel division mode and designate sections where you don't want to monitor.

#### ⑤ Adjust

Adjust Brightness/Contrast/Color/Saturation/Sharpen/Camera.

#### 6-2-2 POS

Setup the protocol and baud rate of the POS device.

#### 6-2-3 Event Source

Select {Menu} → {Setup} → {Definition} → {Event Source}.

#### (5) Motion Area

The user can setup the motion detection area. Area setup related to motion and PCD can be decided.

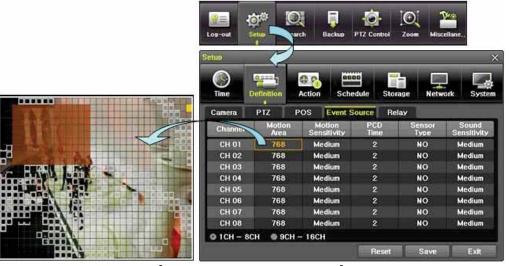

[Figure 6–38. Motion Area Setup]

- ① Select Motion Area of each channel.
- ② It becomes the 1 channel division mode and rectangular boxes appear where motions occur. Drag the yellow pixel cursor by using the mouse or the front button/remote controller and select pixels where motion detection doesn't applied. The selected area turns brown.
- ③ Select Exit to finish.

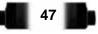

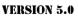

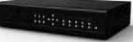

(1)Motion Sensitivity : Lowest/Low/Middle/High/Highest.

(2)PCD Time : Select between 2/3/4/5/6/7/8/9.

(3)Sensor Type : Select the sensor type.

(4)Sound Sensitivity : Lowest/Low/Middle/High/Highest

## 6-2-4 Relay

Select the relay type.

## 6-3 Action

The Main setup is to configure the environment of record and system and major functions. In the real-time monitoring, move to  $\{Menu\} \rightarrow \{Setup\} \rightarrow \{Action\}$ 

|                                        | ~                          |                                                                                                    |                   |                                 |                          |
|----------------------------------------|----------------------------|----------------------------------------------------------------------------------------------------|-------------------|---------------------------------|--------------------------|
|                                        |                            |                                                                                                    |                   |                                 | _                        |
|                                        |                            | D. P.                                                                                                    |                   | 1 🖵                             | 4                        |
| Time D                                 | efinition                  | etion Sche                                                                                                    | dule Store        | ige Network                     | sys                      |
| Schedule1                              | Schedu                     | ıle2 🔍 Sch                                                                                                    | edule3 🔹          | Schedule4                       |                          |
| Event Re                               | cording Al                 | arm Duratic                                                                                                    | on Log            | Advanced                        |                          |
|                                        |                            |                                                                                                    |                   |                                 |                          |
| Camera                                 | Motion                     | Sensor                                                                                                    | Sound             | Pattern                         | Text                     |
| Camera<br>DF                           | Motion<br>On               | Sensor<br>Off                                                                                                    | Sound<br>Off      | Pattern                         | Text                     |
|                                        |                            | ALC: NOT ALC: NOT ALC |                   |                                 |                          |
| DF                                     | On                         | off                                                                                                    | Off               | Off.                            | 011                      |
| DF<br>CH 02                            | On<br>On                   | Off<br>Off                                                                                                    | Off<br>Off        | Off<br>Off                      | Off<br>Off               |
| DF<br>CH 02<br>CH 03                   | On<br>On<br>On             | Off<br>Off                                                                                                    | OR<br>OU<br>OR    | Off<br>Off<br>Off               | 011<br>Off<br>Off        |
| DF<br>CH 02<br>CH 03<br>CH 04          | On<br>On<br>On<br>On       | Off<br>Off<br>Off                                                                                                    | Off<br>Off        | Off<br>Off<br>Off<br>Off        | Off<br>Off<br>Off        |
| DF<br>CH 02<br>CH 03<br>CH 04<br>CH 05 | On<br>On<br>On<br>On<br>On | Off<br>Off<br>Off<br>Off                                                                                                    | Off<br>Off<br>Off | 011<br>011<br>011<br>011<br>011 | Off<br>Off<br>Off<br>Off |

[Figure 6-39. Setup / Action]

## 6-3-1 Schedule Selection (Schedule1 ~ Schedule4)

① Each channel can be scheduled in 4 different schedules. This schedule can be set as the recording schedule and each time can be 4 different schedules.

## 6-3-2 Event

This is to set the events On/Off of Motion / Sensor / Audio / Pattern / TEXT.

| Recording<br>Type | Description                                                                                                    |
|-------------------|----------------------------------------------------------------------------------------------------|
| Continuous        | Continuous recording based on the Normal Speed frame rate.                                                          |
| Motion            | When motion is detected, recording will be initiated based on the event frame rate.                                 |
| Sensor            | When input signal from an external sensor is generated, recording will be initiated based on the event frame value. |
| Audio             | When audio is detected, recording will be initiated based on the event frame value.                                 |
| Pattern           | When there is a pattern change in the screen, recording will be initiated based on the event frame value.           |
| Text              | When a text is received from POS device, recording will be initiated based on the event frame value.                |

## 6-3-3 Recording

(1) Recording Resolution

Used to set the resolution of the recorded channel.

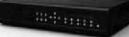

| Ú                  | Resolution b | oy Video Type |
|--------------------|--------------|---------------|
| Type<br>Resolution | NTSC         | PAL           |
| CIF                | 352 × 240    | 352 × 288     |
| 2CIF               | 704 × 240    | 704 × 288     |
| 4CIF               | 704 × 480    | 704 × 576     |

## (2)Recording Quality

Used to set the quality of the recorded video. Select among five levels {Lowest} / {Low} / {Middle} / {High} / {Highest}.

0

\* The higher picture quality, the bigger file size.

## (3)Frame Rate

If the user configures Normal Speed and Event Speed at the same time, the continuous recording follows Normal Speed frame rate and the event recording follows Event Speed frame rate.

| Normal Speed | Set the recording frame rate for Continuous recording.                   |  |  |
|--------------|--------------------------------------------------------------------------|--|--|
| Event Speed  | Set the recording frame rate for Motion, Sensor and Audio, Pattern, Text |  |  |
|              |                                                                          |  |  |

| Ú1                  | Maximun           | n Recording Frame by R | esolution          |
|---------------------|-------------------|------------------------|--------------------|
| Resolution<br>Model | CIF<br>(NTSC/PAL) | 2CIF<br>(NTSC/PAL)     | 4CIF<br>(NTSC/PAL) |
| SVR-1016D           | 480/400fps        | 480/400fps             | 480/400fps         |
| SVR-1008D           | 240/200fps        | 240/200fps             | 240/200fps         |

#### (4)Audio

Used to set the recording of the external audio input linked to the system.

#### 6-3-4 Alarm

\* This function is used to generate alarms through the PTZ Preset/e-mail/spot 1/Popup/Callback in case of an event. PTZ preset can be configured between 1-8.

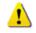

Popup function is to inform event occurrence to the user through a warning window in the real-time monitoring mode.

| Wa      | mina       |       |
|---------|------------|-------|
| Channel |            | Event |
| CH 01   |            | P     |
| CH 02   | 100        | P     |
| CH 03   |            | e     |
| CH 04   | . 🖽        |       |
| CH 05   |            | P     |
| CH 06   | <b>1</b>   | P     |
| CH 07   |            | P     |
| CH 08   | <b>m</b>   | P     |
| CH 09   |            | P     |
| CH 10   | 100        | e     |
| CH 11   | Π.         | e     |
| CH 12   | <b>111</b> | 2     |
| CH 13   |            | P     |
| CH 14   | <b>m</b>   |       |
| CH 15   |            | P     |
| CH 16   | Ċ.         | P     |
|         | 1          | ок    |

[Figure 6-40. Pop up Alarm]

#### 6 - 3 - 5 Duration

Setup Pre-Recording( On / OFF ), Post-Recording(5 / 10 / 15 / 20 / 60 / 150 / 300 seconds). \* in Pre-Recording, images of the last 7 seconds before the event occurrence are recorded.

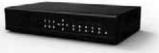

6-3-6 Log

Setup On / Off for Motion / Sensor / Audio / Pattern / TEXT.

## 6 - 3 - 7 Advanced

Setup Watermark (On/Off), QP Control.

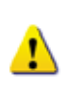

 \* QP Control is to adjust the size of the saving file by adjusting quality of the image. QP Control has two types; CBR and VBR.
 CBR : Consistent size and variable quality

VBR : Consistent quality

CBR and VBR can be set in 5 levels depending on recording quality.

## 6 - 4 Schedule

SVR series provide 4 different recording mode configurations. Each schedule mode can be set one week/24 hours and the recording follows the setting automatically.

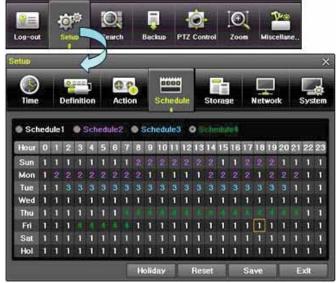

[Figure 6-41. Schedule Window]

## 6-4-1 Schedule Setup

Select one schedule among Schedule 1, Schedule2, Schedule3 and Schedule4.

## (1) Selection Tip

- ① Select the day and time to be set by using the arrow keys.
- ② Select after moving the cursor onto Time(0-23) or Day(Sun. Holiday) then the user can configure the whole line at once.
- 3 Using the mouse can be easier.

## (2) Holiday Registration

This feature is used to enable the user to set the holidays and schedule independently.

#### (1) Move to {Schedule} $\rightarrow$ {Holiday}.

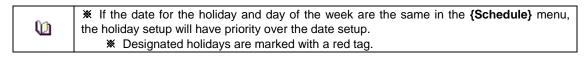

- ② On the Holiday Registration Window, select the date by using the arrow keys and the Select button and press the Select button.
- ③ After setting the holiday, move to **{Save}** at the bottom of the menu. Afterward, press the Select button.

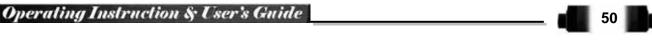

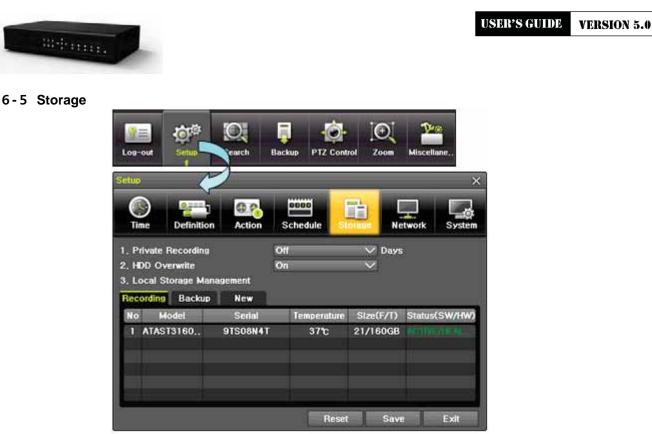

[Figure 6-42. Storage Window (Local)]

| Ú | In the Storage menu, To apply the new setting, save the new setting after changing the setting. <b>Reset</b> : Initialize the menu to the basic setting. |
|---|----------------------------------------------------------------------------------------------------|
|---|----------------------------------------------------------------------------------------------------|

#### 6-5-1 Max. Recording Days

This is to limit the recording days. You can set None/1day/7days/30days/User setting(1-31).

#### 6-5-2 HDD Overwrite

① Select On/Off for HDD Overwrite.

| On  | If there is no more hard disk space left, the existing files will be overwritten by starting with the oldest. |
|-----|----------------------------------------------------------------------------------------------------|
| Off | If there is no more hard disk space left, the further recording will not be executed.                         |

## 6-5-3 Local Storage Management

#### (1) Local Storage Management Function

Local Storage refers to the internal hard disk and storages connected to the system via USB. Local Storage is classified and managed as **{New}**, **{Direct} and {Backup}**, and functions are described below.

#### $\textcircled{1} \quad \text{New}$

All storages, initially detected are managed in **{New}**. All initially detected storages are displayed as New and can be changed into Storage or Backup.

| Direct Initialize | Changes the selected storage into a dedicated (Direct) storage. |
|-------------------|-----------------------------------------------------------------|
| Backup Initialize | Changes the selected storage into a backup storage.             |
| •                 |                                                                 |

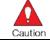

In **{New}**, At least, one storage shall be selected as a dedicated storage. Otherwise, the data cannot be stored in the real time.

#### 2 Direct

The saving(Direct) storage is managed in Direct. The saving(direct) storage stores data on the hard disk in the real time. Five commands can be executed. Depending on the S/W status, however, some commands cannot be executed.

| New     | Returns the status of the selected storage device to New; if this command is executed, the selected storage device will be moved to the <b>{New}</b> storage device manager. |
|---------|----------------------------------------------------------------------------------------------------|
| Online  | Changes the selected storage device in online state.                                                                                                    |
| Offline | Changes the selected storage device in offline state.                                                                                                    |

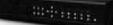

| Format | Format the selected storage.                                                                                                    |
|--------|----------------------------------------------------------------------------------------------------|
| Eject  | Separate the selected device completely from the software.                                                                                          |
|        |                                                                                                    |
| 0      | * Physical states supporting the execution of the commands above includes Healthy and Warning. In fault state, however, no command can be executed. |

When removing a hard disk installed in the DVR or storages connected to USB port, the user must execute the **{Eject}** command first.

#### 3 Backup

The backup storage is managed in Backup. Backup storages are not used to store data; rather, they are only used to back up the data. The user can execute only the **{New}** command.

Depending on the storage type, the storage is used only for (Direct) or (Backup) purposes.

#### (2)Composition of the local storage device

| Ú       | * There are three software status types.                          |
|---------|-------------------------------------------------------------------|
| Active  | Connected to storage or backup device; currently saving the data. |
| Online  | Only connected to storage or backup device.                       |
| Offline | Not connected to storage or backup device.                        |

| <u>l</u> | * There are three hardware status types.                                                                                                    |
|----------|----------------------------------------------------------------------------------------------------|
| Healthy  | Connected to storage or backup device; functions normally.                                                                                                    |
| Warning  | Connected to storage or backup device, but error was detected; in this case, data storing or backup cannot be made (for more information, see the description below). |
| Fault    | Not connected to storage or backup device; cannot perform data saving or backup.                                                                                      |

1. **Fault State** : The storage device is completely damaged, and none of the S/W operations can be performed. The fault state is not related to a DVR problem. The DVR has detected the fault and stopped the recording.

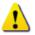

**Warning State** : The storage device has a physical error that can be corrected by the storage device or by the DVR. If the error is not taken care of, however, the storage device is likely to be damaged (and shift to fault state). Backing up data in the corresponding storage device and replacing the device with a normal one are strongly recommended.

3. If there is an active storage device with a warning or a fault, a message is displayed on the upper left part of the screen.

#### (3) Instruction when adding the local storage device

- ① Open the system body and install a new disk (connect the data cable and the power cable)
- ② Connect power to the system and boot the system.
- ③ Select {Menu}  $\rightarrow$  {Setup}  $\rightarrow$  {Storage} by using the arrow keys and the Select button.
- ④ A newly displayed disk will then be displayed as **{New}**.
- (5) Select a newly installed disk by using the arrow keys and the Select button and initialize the disk as a {Direct} or a {Backup} disk. The following describes the method of setting the saving(direct) storage.
- (6) {Direct} shows the status of the newly installed disk online.

53

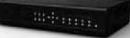

**Selecting {Direct-Init} or {Backup-Init} causes all data in the device to be erased.** Therefore, caution is required.

**While {Direct-Init} or {Backup-Init} is being set up, do not remove the device (may cause an error when detecting the device).** 

Caution

\* To use the external or portable storage device for system upgrade, set to {Backup-Init} in the {New} item for {Main Setup} {Storage Device} {Local Storage Device Management}.

\* When used in DVR equipment for the first time, a backup USB device will always be detected in the {New} category. Therefore, a USB device in the {New} category must be set up as {Backup-Init} prior to use for backup. A USB device that has gone through this procedure will be detected in the {Backup} category when used again in the DVR equipment.

#### 6-5-4 RAID configuration

6 HDD type supports Raid 1 / Raid 5. To set RAID, Recording Init -> Backup Init -> Raid 1 / Raid 5. Recording Init / Backup Init is consisted of 1 to 6 HDD. Raid 1 use more than 2 HDDs . RAID 5 use more than 5 HDDs.

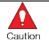

※ If the capacity of HDDs are different, RAID won't be configured.※ RAID5 shouldn't exceed 8TERA

No is SATA port number.

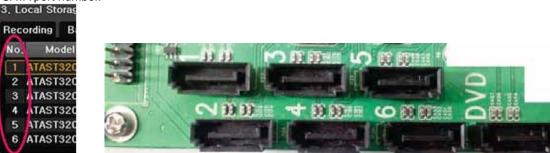

## (1) RAID 1

① Go to Storage. when NEW HDD attached, they show on NEW tab

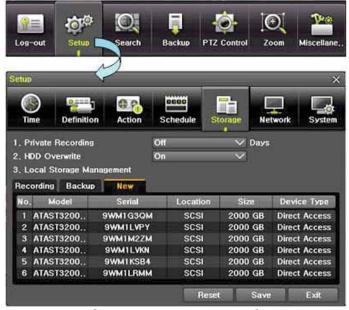

[Figure 6-43. Storage RAID1]

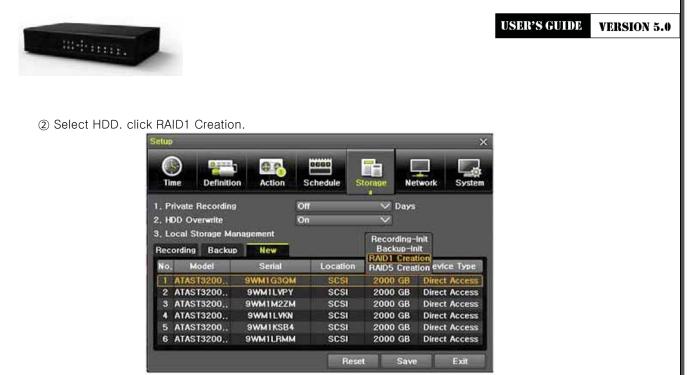

[Figure 6-44. Storage RAID1 Creation]

③ RAID Device 1 / RAID Device 2 / RAID Device 3 will be made depend on number of HDD. Format starts from RAID Device.

| and an and a second                                                                                                    |                                                                                                    |                                                                                                    |                                                                                     |                                                                    | USER'S GUIDE                                                                                                    | VERSION 5 |
|----------------------------------------------------------------------------------------------------|----------------------------------------------------------------------------------------------------|----------------------------------------------------------------------------------------------------|-------------------------------------------------------------------------------------|--------------------------------------------------------------------|----------------------------------------------------------------------------------------------------|-----------|
| Image: Second second second | Even<br>Time<br>Constant<br>Constant<br>Cons | Action                                                                                                    | Schedule                                                                            |                                                                    | ×<br>etwork System                                                                                                    |           |
| Line of Alexandron Alexandron                                                                                                    | 1. Private Recording<br>2. HDD Overwrite                                                                                                    | 0                                                                                                    |                                                                                     | V Day                                                              | s                                                                                                    |           |
|                                                                                                    | 3, Local Storage Mana                                                                                                    |                                                                                                    |                                                                                     | ×                                                                  |                                                                                                    |           |
|                                                                                                    | Trade of a substance and the                                                                                                    | -1249-104-1                                                                                                 |                                                                                     |                                                                    |                                                                                                    |           |
|                                                                                                    | PLAND I INITIABLE BURGH                                                                                                    |                                                                                                    |                                                                                     |                                                                    |                                                                                                    |           |
|                                                                                                    | RAID1 Initialization                                                                                                    |                                                                                                    | _                                                                                   |                                                                    |                                                                                                    |           |
| 1                                                                                                    | RAID Device 1                                                                                                    | Serial                                                                                                    | Temperature                                                                         | Size                                                               | Device Type                                                                                                    |           |
|                                                                                                    | RAID Device 1<br>No. Model                                                                                                    | Serial<br>3WM1G3QM                                                                                          | Temperature<br>51%                                                                  | Size<br>2 TB                                                       | Device Type<br>Direct Access                                                                                                    |           |
|                                                                                                    | RAID Device 1<br>No. Model<br>1 ATAST3200 1                                                                                                    |                                                                                                    | and the second second                                                               |                                                                    | And and a lot of the lot of the l |           |
|                                                                                                    | RAID Device 1<br>No. Model<br>1 ATAST3200<br>2 ATAST3200                                                                                                    | WM1G3QM                                                                                                    | 51%                                                                                 | 2 18                                                               | Direct Access                                                                                                    |           |
|                                                                                                    | RAID Device 1<br>No. Model<br>1 ATAST3200<br>2 ATAST3200                                                                                                    | 9WM1G3QM<br>9WM1LVPY<br>splitte                                                                             | 51%                                                                                 | 2 18                                                               | Direct Access                                                                                                    |           |
|                                                                                                    | RAID Device 1<br>No. Model<br>1 ATAST3200<br>2 ATAST3200<br>Progress Coe<br>RAID Device 2                                                                                                    | 9WM1G3QM<br>9WM1LVPY<br>nolete                                                                              | 51°C<br>51°C                                                                        | 2 1B<br>2 1B                                                       | Direct Access<br>Direct Access                                                                                                    |           |
|                                                                                                    | RAID Device 1<br>No. Model<br>1 ATAST3200<br>2 ATAST3200<br>Progress Coe<br>RAID Device 2<br>No. Model                                                                                                    | 9WM1G3QM<br>9WM1LVPY<br>opiete<br>Serini                                                                    | 51%<br>51%<br>100 %<br>Temperature                                                  | 2 18<br>2 18<br>Size                                               | Direct Access<br>Direct Access<br>Device Type                                                                                                    |           |
|                                                                                                    | RAID Device 1<br>No. Model<br>1 ATAST3200<br>2 ATAST3200<br>Progress Coe<br>RAID Device 2<br>No. Model<br>3 ATAST3200                                                                                                    | 9WM1G3QM<br>9WM1LVPY<br>aplicte<br>Serial<br>9WM1M2ZM                                                       | 51°C<br>51°C<br>100°Z<br>Temperature<br>53°C                                        | 2 18<br>2 18<br>Size<br>2 18                                       | Direct Access<br>Direct Access<br>Device Type<br>Direct Access                                                                                                    |           |
|                                                                                                    | RAID Device 1<br>No. Model<br>1 ATAST3200<br>2 ATAST3200<br>Progress Coe<br>RAID Device 2<br>No. Model<br>3 ATAST3200<br>4 ATAST3200                                                                                                    | 9WM1G3QM<br>9WM1LVPY<br>apliete<br>Serial<br>9WM1M2ZM<br>9WM1LVQN                                           | 51%<br>51%<br>100 %<br>Temperature                                                  | 2 18<br>2 18<br>Size                                               | Direct Access<br>Direct Access<br>Device Type                                                                                                    |           |
|                                                                                                    | RAID Device 1<br>No. Model<br>1 ATAST3200<br>2 ATAST3200<br>Progress Coe<br>RAID Device 2<br>No. Model<br>3 ATAST3200                                                                                                    | 9WM1G3QM<br>9WM1LVPY<br>apliete<br>Serial<br>9WM1M2ZM<br>9WM1LVQN                                           | 51°C<br>51°C<br>100°Z<br>Temperature<br>53°C                                        | 2 18<br>2 18<br>Size<br>2 18                                       | Direct Access<br>Direct Access<br>Device Type<br>Direct Access                                                                                                    |           |
|                                                                                                    | RAID Device 1<br>No. Model<br>1 ATAST3200<br>2 ATAST3200<br>Progress Coe<br>RAID Device 2<br>No. Model<br>3 ATAST3200<br>4 ATAST3200                                                                                                    | 9WM1G3QM<br>9WM1LVPY<br>apliete<br>Serial<br>9WM1M2ZM<br>9WM1LVQN                                           | 51°C<br>51°C<br>100 x<br>Temperature<br>53°C<br>55°C                                | 2 18<br>2 18<br>Size<br>2 18                                       | Direct Access<br>Direct Access<br>Device Type<br>Direct Access                                                                                                    |           |
|                                                                                                    | RAID Device 1         No.       Model         1       ATAST3200         2       ATAST3200         Progress       Coe         RAID Device 2       Ko.         Model       3         3       ATAST3200         4       ATAST3200         Progress       For                                                                                                    | 9WM1G3QM<br>9WM1LVPY<br>apliete<br>Serial<br>9WM1M2ZM<br>9WM1LVQN                                           | 51°C<br>51°C<br>100 x<br>Temperature<br>53°C<br>55°C                                | 2 18<br>2 18<br>Size<br>2 18                                       | Direct Access<br>Direct Access<br>Device Type<br>Direct Access                                                                                                    |           |
|                                                                                                    | RAID Device 1<br>No. Model<br>1 ATAST3200<br>2 ATAST3200<br>Progress Coe<br>RAID Device 2<br>No. Model<br>3 ATAST3200<br>Progress For<br>RAID Device 3<br>No. Model<br>5 ATAST3200                                                                                                    | 9WM1G3QM<br>9WM1LVPY<br>opiete<br>Serial<br>9WM1M2ZM<br>9WM1LVNN<br>nat<br>Serial<br>9WM1KSB4               | 51°C<br>51°C<br>100°X<br>Temperature<br>53°C<br>55°C<br>18°X<br>Temperature<br>54°C | 2 118<br>2 119<br>512e<br>2 118<br>2 118<br>2 118<br>Size<br>2 118 | Direct Access<br>Direct Access<br>Device Type<br>Direct Access<br>Direct Access                                                                                                    |           |
|                                                                                                    | RAID Device 1<br>No. Model<br>1 ATAST3200<br>2 ATAST3200<br>Progress Coe<br>RAID Device 2<br>No. Model<br>3 ATAST3200<br>Progress For<br>RAID Device 3<br>No. Model<br>5 ATAST3200<br>6 ATAST3200                                                                                                    | 9WM1G3QM<br>9WM1LVPY<br>aplete<br>Serial<br>9WM1LV2XM<br>9WM1LVNN<br>nat<br>Serial<br>9WM1LKSB4<br>9WM1LRMM | 51°C<br>51°C<br>100°X<br>Temperature<br>53°C<br>55°C<br>16°X<br>Temperature         | 2 118<br>2 119<br>Stre<br>2 118<br>2 118<br>2 118<br>2 118<br>Stre | Direct Access<br>Direct Access<br>Device Type<br>Direct Access<br>Direct Access                                                                                                    |           |
|                                                                                                    | RAID Device 1<br>No. Model<br>1 ATAST3200<br>2 ATAST3200<br>Progress Coe<br>RAID Device 2<br>No. Model<br>3 ATAST3200<br>Progress For<br>RAID Device 3<br>No. Model<br>5 ATAST3200<br>6 ATAST3200                                                                                                    | 9WM1G3QM<br>9WM1LVPY<br>opiete<br>Serial<br>9WM1M2ZM<br>9WM1LVNN<br>nat<br>Serial<br>9WM1KSB4               | 51°C<br>51°C<br>100°X<br>Temperature<br>53°C<br>55°C<br>18°X<br>Temperature<br>54°C | 2 118<br>2 119<br>512e<br>2 118<br>2 118<br>2 118<br>Size<br>2 118 | Direct Access<br>Direct Access<br>Device Type<br>Direct Access<br>Direct Access<br>Direct Access<br>Direct Access                                                                                                    |           |

④ HDD list in NEW will be moved to Recording

| etup  | i.                                               |                       | _         |             | -      |      |        | )       |
|-------|--------------------------------------------------|-----------------------|-----------|-------------|--------|------|--------|---------|
| Tim   | Definitio                                        | n Action              |           | chedule SI  | torage | Net  | work   | System  |
| 2. HD | ivate Recording<br>D Overwrite<br>cal Storage Ma |                       | Off<br>On |             | ~      | Days |        |         |
| 1     | ording Backur                                    | and the second second |           |             |        |      |        |         |
| No.   | Model                                            | Serial                |           | Temperature | Size(I | F/T) | Status | (SW/HW) |
| Α     | RAID_M0                                          | RAID_S0               |           | 52°C        | 1999/2 | 000  | Resy   | nc(0%)  |
| в     | RAID_M1                                          | RAID_S1               |           | 55°C        | 1999/2 | 000  | Resy   | nc(0%)  |
| C     | RAID_M2                                          | RAID_S2               |           | 54℃         | 1999/2 | 000  | Resy   | nc(0%)  |
|       |                                                  |                       |           |             |        |      |        |         |

[Figure 6-46. Storage RAID1]

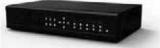

(5) Proceed Sync

\* Resync : occurs when sync is broken

## Recovery, Resync time table(unit : hour)

| (ocover), neogne unie able(ant i neur) |         |           |           |           |           |           |  |  |  |  |
|----------------------------------------|---------|-----------|-----------|-----------|-----------|-----------|--|--|--|--|
| HDD / REC                              | 160GB   | 250GB     | 500GB     | 1.0TB     | 1.5TB     | 2.0TB     |  |  |  |  |
| 2EA                                    | 1.7~2.1 | 2.7~3.3   | 5.4~6.6   | 10.8~13.2 | 16.2~19.9 | 21.6~26.5 |  |  |  |  |
| 4EA                                    | 5.1~5.4 | 8~8.4     | 16~17     | 32.1~34   | 48.2~50.9 | 64.2~67.9 |  |  |  |  |
| 6EA                                    | 6.9~8.5 | 10.9~13.2 | 21.7~26.5 | 43.4~53   | 65.1~79.5 | 86.9~106  |  |  |  |  |

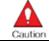

**\*** while Resync resolution is restricted to CIF120fps

## (2) RAID 5

1) Go to Storage. HDDs will be appeared on NEW tab

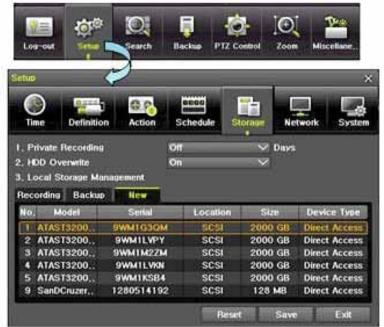

[Figure 6-47. Storage RAID5]

2 Choose HDD. Click RAID5 Creation

USER'S GUIDE

VERSION 5.0

and stores.

| Setup     | _               |            |            | _        |             | ×        |
|-----------|-----------------|------------|------------|----------|-------------|----------|
| C.<br>Tir | ne Definiti     | · · · ·    | chedule St | orage    | Network     | System   |
| 1. Pr     | rivate Recordin | g Off      |            | ∨ Da     | iys         |          |
| 2. HI     | DD Overwrite    | On         |            | $\sim$   |             |          |
| 3, Lo     | ocal Storage M  | anagement  |            | Recordir | ng-Init     |          |
| Becc      | ording Backu    | New        |            | Backur   |             |          |
|           |                 |            |            | BAID1 C  | reation     |          |
| No.       | Model           | Serial     | Location   | RAID5 C  | reation evi | ісе Туре |
| 1         | ATAST3200       | 9WM1G3QM   | SCSI       | 2000 G   | iB Direc    | t Access |
| 2         | ATAST3200       | 9WM1LVPY   | SCSI       | 2000 G   | iB Direc    | t Access |
| 3         | ATAST3200       | 9WM1M2ZM   | SCSI       | 2000 G   | iB Direc    | t Access |
| 4         | ATAST3200       | 9WM1LVKN   | SCSI       | 2000 G   | iB Direc    | t Access |
| 5         | ATAST3200       | 9WM1KSB4   | SCSI       | 2000 G   | iB Direc    | t Access |
| 9         | SanDCruzer      | 1280514192 | SCSI       | 128 M    | B Direc     | t Access |
|           |                 |            | Reset      | : Si     | ave         | Exit     |

[Figure 6-48. Storage RAID5 Creation]

③ More than 3 HDDs will be made as RAID Device. Proceed format

| Setup     |                 |           |             | _         | ×             |
|-----------|-----------------|-----------|-------------|-----------|---------------|
| C.<br>Tir | me Definiti     | 1         | Schedule St | orage Net | work System   |
| 1. Pi     | rivate Recordin | 9 C       | )ff         | ✓ Days    |               |
| 2. HI     | DD Overwrite    | C         | n           | $\sim$    |               |
| 3. Lo     | ocal Storage M  | anagement |             |           |               |
| RAID5     | Initialization  |           |             |           |               |
| RAI       | D Device 1      |           |             |           |               |
| No.       | Model           | Serial    | Temperature | Size      | Device Type   |
| 1         | ATAST3200       | 9WM1G3QM  | 52℃         | 2 TB      | Direct Access |
| 2         | ATAST3200       | 9WM1LVPY  | 52°C        | 2 TB      | Direct Access |
| 3         | ATAST3200       | 9WM1M2ZM  | 53°C        | 2 TB      | Direct Access |
| 4         | ATAST3200       | 9WM1LVKN  | 55°C        | 2 TB      | Direct Access |
| 5         | ATAST3200       | 9WM1KSB4  | 53°C        | 2 TB      | Direct Access |
| Pro       | gress           | Format    |             |           |               |
|           |                 |           | 25 %        |           |               |

[Figure 6-49. Storage RAID5 Initialization]

④ When completed HDD list on NEW tab will be moved to HDD Recording tab.

| Setup     |                                |             |             |             | ×             |  |  |  |  |
|-----------|--------------------------------|-------------|-------------|-------------|---------------|--|--|--|--|
| C.<br>Tin | ne Definiti                    |             | chedule St  | corage Net  | work System   |  |  |  |  |
|           | ivate Recordin<br>DD Overwrite | ng Of<br>Or |             | ∨ Days<br>∨ |               |  |  |  |  |
|           | ocal Storage M                 |             |             |             |               |  |  |  |  |
| Reco      | ording Backı                   | Jp New      |             |             |               |  |  |  |  |
| No.       | Model                          | Serial      | Temperature | Size(F/T)   | Status(SW/HW) |  |  |  |  |
| 6         | ATAST3200                      | 9WM1LRMM    | 49°C        | 1999/2000   | ACTIVE/HEAL.  |  |  |  |  |
| Α         | RAID_M0                        | RAID_S0     | 55°C        | 7999/8000   | OFFLINE/HEA   |  |  |  |  |
|           |                                |             |             |             |               |  |  |  |  |
|           |                                |             |             |             |               |  |  |  |  |
|           |                                |             |             |             |               |  |  |  |  |
|           |                                |             |             |             |               |  |  |  |  |
|           |                                |             | Reset       | t Save      | Exit          |  |  |  |  |

[Figure 6-50. Storage RAID5]

(5) Proceed sync.

111-4- -

\* **Recovery** : Sync again when RAID configuration has changed.

- This occurs in below cases
- When different RAID is configured
- When redundancy HDD is changed
- \* Resync : Resync when syncronisation is broken by unexpected power failure

## Time needed by Recovery, Resync (unit : hour)

|           | · · · · · ), · · · · · · · · · · · · · · |         |           |           |           |           |
|-----------|------------------------------------------|---------|-----------|-----------|-----------|-----------|
| HDD / REC | 160GB                                    | 250GB   | 500GB     | 1.0TB     | 1.5TB     | 2.0TB     |
| 3EA       | 2.2~2.8                                  | 3.5~4.4 | 7.0~8.8   | 13.9~17.7 | 21.0~26.4 | 27.9~35.3 |
| 4EA       | 2.6~3.5                                  | 4~5.5   | 8.0~11.0  | 16.0~22.0 | 24.0~33.1 | 32.1~44.2 |
| 5EA       | 2.9~4.2                                  | 4.6~6.6 | 9.1~13.2  | 18.3~26.5 | 27.4~40.0 | 36.5~53.0 |
| 6EA       | 3.5~5.2                                  | 5.5~8.3 | 11.0~16.5 | 22.0~33.1 | 33.1~50.0 | 44.2~66.2 |

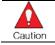

## \* when Recovery recording will stop

**\*** when Resync recording continues in CIF120fps

USER'S GUIDE

VERSION 5.0

USER'S GUIDE

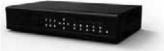

## (3) RAID status check

| Setup         |                                                                                                    |        |          | _    |        |             |       | Х        |
|---------------|----------------------------------------------------------------------------------------------------|--------|----------|------|--------|-------------|-------|----------|
|               | efinition Action                                                                                                    |        | chedule  | St   | orage  | Netv        | work  | System   |
| 2, HDD Overwi | 1. Private Recording     Off     ✓ Days       2. HDD Overwrite     On     New       3. Local Storage Management     Online |        |          |      |        |             |       |          |
| Recording B   | ackup New                                                                                                    |        |          |      | For    | line<br>mat |       |          |
| No, Model     | l Serial                                                                                                    |        | Temperat | ture |        | ect<br>Info | tatus | (SW/HW)  |
| 6 ATAST32     | 00 9WM1LRN                                                                                                    | ΜN     | 40℃      |      | RAID D | )estory     | CTIVE | ZHEAL.   |
| A RAID_M      | 10 RAID_SC                                                                                                    | )      | 43℃      |      | 7999/8 | 000         | Recov | /ery(5%) |
|               |                                                                                                    |        |          |      |        |             |       |          |
|               |                                                                                                    |        |          |      |        |             |       |          |
|               |                                                                                                    |        |          |      |        |             |       | _        |
|               |                                                                                                    |        |          |      |        |             |       |          |
|               |                                                                                                    | Iro 6- |          | eset |        | Save        |       | Exit     |

[Figure 6-51. RAID Info]

| Setup<br>Time Definit |            | Schedule St | torage Net     | work System      |
|-----------------------|------------|-------------|----------------|------------------|
| 1. Private Recordir   | 19 C       | Off         | ∽ Days         |                  |
| 2, HDD Overwrite      | C          | n           | $\sim$         |                  |
| 3, Local Storage M    | lanagement |             |                |                  |
| RAID5 Information     |            |             |                |                  |
| Total Devices         | :5 Crea    | ation Time  | : 2010/11/04   | 4 09:41:50       |
| Active Devices        | :4 Upd     | ate Time    | : 2010/11/04   | 4 11:38:19       |
| Failed Devices        | :0 Arra    | y Size      | :8 TB          |                  |
| Spare Devices         | :1 Stat    | е           | : active, reco | vering(5%)       |
| No, Model             | Serial     | Temperature | Size           | Status           |
| 1 ATAST3200           | 9WM1G3QM   | 57℃         | 2 TB           |                  |
| 2 ATAST3200           | 9WM1LVPY   | 56°C        | 2 TB           | active sync      |
| 3 ATAST3200           |            | 58°C        | 2 TB           | active sync      |
| 4 ATAST3200           |            | 60°C        | 2 TB           | active sync      |
| 5 ATAST3200           | 9WM1KSB4   | 59°C        | 2 TB           | spare rebuildi,, |
|                       |            |             | ОК             | Cancel           |

[Figure 6-52. RAID Information window]

## (4) termination of RAID

RAID Destory tab will terminate RAID.

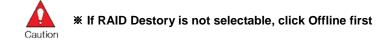

USER'S GUIDE

VERSION 5.0

| Setup          |                                                                |            | _         |          |      |                        |                                  | _     | ×        |
|----------------|----------------------------------------------------------------|------------|-----------|----------|------|------------------------|----------------------------------|-------|----------|
| C.<br>Tin      | ne Definit                                                     |            |           | chedule  | St   | orage                  | Netv                             | work  | System   |
| 2. HC<br>3. Lo | ivate Recordi<br>DD Overwrite<br>ocal Storage M<br>ording Back | lanagement | Off<br>On |          |      | On<br>Off<br>For<br>Ej | ew<br>line<br>line<br>mat<br>ect |       |          |
| No.            | Model                                                          | Serial     |           | Temperat | ture | RAID                   | ) Info<br>)estory                | tatus | s(SW/HW) |
| A              | RAID_M0                                                        | RAID_S0    |           | 52°C     |      |                        |                                  |       | NE/HEA   |
| В              | RAID_M1                                                        | RAID_S1    |           | 55°C     |      | 1999/2                 | 2000                             | OFFLI | NE/HEA   |
| С              | RAID_M2                                                        | RAID_S2    |           | 54°C     |      | 1999/2                 | 2000                             |       | NE/HEA.  |
|                |                                                                |            |           |          |      |                        |                                  |       |          |
|                |                                                                |            |           |          |      |                        |                                  |       |          |
|                |                                                                |            |           |          |      |                        |                                  |       |          |
|                | -                                                              |            |           | R        | eset | :                      | Save                             |       | Exit     |

[Figure 6-53. Storage RAID Destory1]

#### HDDs appear in NEW tab

and states.

| Setup       | Setup X                                       |           |                 |          |                             |         |
|-------------|-----------------------------------------------|-----------|-----------------|----------|-----------------------------|---------|
| Tim         | e Definiti                                    |           | schedule        | Storage  | Network                     | System  |
| 2. HD       | vate Recordin<br>D Overwrite<br>cal Storage M |           | Off<br>On       | ~        | Days                        |         |
| Reco<br>No. | rding Back<br>Model                           | Please wa | ait for destroy | ing RAID | Status                      | (SW/HW) |
| В           | RAID_M1                                       | RAID_S1   | 55°C            | 1999/2   | 2000., <mark>OFFLI</mark> I | NE/HEA  |
| С           | RAID_M2                                       | RAID_S2   | 54°C            | 1999/2   | 2000., OFFLI                | NE/HEA  |
|             |                                               |           |                 |          |                             |         |
|             |                                               |           | _               | _        |                             |         |
|             |                                               |           |                 |          |                             |         |
|             |                                               |           |                 |          |                             |         |
|             |                                               |           | R               | eset     | Save                        | Exit    |

[Figure 6-54. Storage RAID Destory2]

## (5) How to changed FAULT HDD

- ① Check Faulty HDD number
- ② Turn OFF unit by power button.
- ③ Detach cover of DVR
- ④ Find the faulty HDD by number printed on mainboard
- ⑤ Detach the faulty HDD
- 6 Attach new HDD.
- ⑦ Attach cover of DVR
- (8) go to setup -> Storage -> recording -> RAID Info, refer to [Figure 6-47]

61

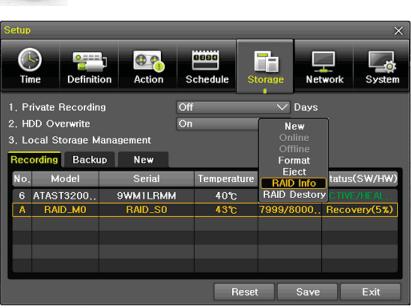

[Figure 6-55. Storage RAID RAID Info]

(9) click Change

and manner.

| Setup X                                                                                                    |                   |         |             |         |       |             |
|----------------------------------------------------------------------------------------------------|-------------------|---------|-------------|---------|-------|-------------|
| Time Pefinit                                                                                                    |                   |         | hedule St   | orage   | Netwo | ork System  |
| 1. Private Recording     Off     ✓ Days       2. HDD Overwrite     On     ✓       3. Local Storage Management     ✓ |                   |         |             |         |       |             |
| RAID1 Information                                                                                                   | RAID1 Information |         |             |         |       |             |
| Total Devices                                                                                                    | : 2               | Creatio | n Time      | : 2010/ | 10/29 | 11:36:36    |
| Active Devices                                                                                                    | : 2               | Update  | Time        | : 2010/ | 11/04 | 13:34:07    |
| Failed Devices                                                                                                    | : 1               | Array S | ize         | : О ТВ  |       |             |
| Spare Devices                                                                                                    | : 0               | State   |             | Cha     | 000   |             |
| No. Model                                                                                                    | Serial            |         | Temperature | Rem     |       | Status      |
| 3 ATAWDC_W                                                                                                    | WD-WMAV34         | 921     | 43°C        | 160     | GB    | active sync |
| 6 ATAWDC_W                                                                                                    | WD-WCAV36         | 770     | 50°C        | 160     | GB    | active sync |
|                                                                                                    |                   |         |             |         | ок    | Cancel      |

[Figure 6-56. Storage RAID Change]

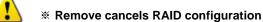

| automit.                                                     |                          |                                           | USDR                     | 'S GUIDE VERSION 5. |
|--------------------------------------------------------------|--------------------------|-------------------------------------------|--------------------------|---------------------|
| choose HDD     Setup                                         |                          |                                           | ×                        |                     |
| Time Definit                                                 |                          | edule Storage                             | Network System           |                     |
| 1. Private Recordi<br>2. HDD Overwrite<br>3. Local Storage N | On                       | ∨ Da                                      | ays                      |                     |
| RAID1 Information                                            |                          |                                           |                          |                     |
| Total Devices                                                | :2 Creation              | Time : 2010/10                            | 0/29 11:36:36            |                     |
| Active Devices                                               | :2 Update                |                                           | 1/04 14:39:40            |                     |
| Failed Devices                                               | :1 Array Si              |                                           |                          |                     |
| Spare Devices                                                | : 0 State                | : clean                                   | Chabus                   |                     |
| No. Model                                                    | Serial T<br>WD-WMAV34921 | emperature Size<br>43℃ <mark>WD-WM</mark> | Status<br>AV2M523404 ync |                     |
|                                                              | WD-WCAV36770             | 50°C 160 GE                               |                          |                     |
|                                                              |                          | OI                                        | K Cancel                 |                     |

[Figure 6-57. Storage RAID Change]

## ① Sync new HDD

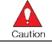

**\*** Do not remove HDD when sync is being processed

USER'S GUIDE VERSION 5.0 anderen and (6)HDD Format for Direct Select the model first. As shown below, proceed with the following order {Offline}  $\rightarrow$  {Format}  $\rightarrow$  {Online}. 60 0 ÷ Time Defi Ne 1. Private Recordin V Days Off 2. HDD Overwrite On 3. Local Storage M Backup New Mor itutus(SW/HW) ALAST 9RA9M3R1 44℃ 159/160GB 2 ATAST3160.. × S Defic Time 1. Private Recording Off V Days 2. HDD Overwrite On New 3. Local Storage Ma Recording Backup New Fe itatus(SW/HW) Do you want to fo at the drive Model Ten Elect ATAST 6RYAJEXX 9RA9M3R1 No 159/160GB 2 ATAST3160. 44℃ 0.0 Tim Defini Actio Net Sel 0.00 0.9 S Del 1. Private Recordin Day 2. HDD Overwrite 1. Private Recordi 3, Local Storage I 2. HDD Overw Recording Back Pie wait for fo 3. Local Storage M

R

17

T

Do you want to put the

No

159/160GB

63

drive online?

[Figure 6-58. Storage Format Procedure]

6RYAJEXX 9RA9M3R1

2 ATAST3160 ...

22 %

44℃

Reset

It may take some time during formatting. After formatting, select the model again and set as Online.

159/160GB

Sa

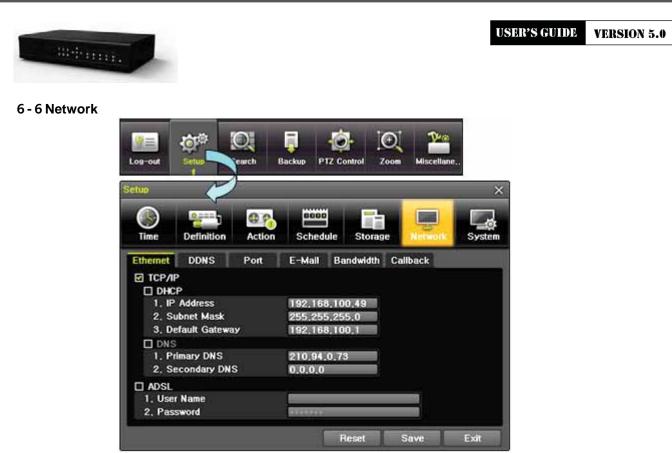

[Figure 6-59. Setup Network Window]

#### 6-6-1 Ethernet (1) TCP/IP

This is to use a fixed IP in the Local Area Network environment.

- ① Select {Ethernet} in {Menu}  $\rightarrow$  {Setup}  $\rightarrow$  {Network}.
- Select {TCP/IP}.
- ③ Save after filling in IP Address, Subnet Mask, Default Gateway, Primary DNS, and Alternative DNS.

## (2) ADSL

This feature is used in the user authentication-type ADSL communication environment.

- 1 Select {ADSL}.
- ② Save after filling in User Name and Password.

## 6-6-2 DDNS

As part of the DNS system, the Dynamic Domain Name System (DDNS) service updates IP addresses of the host name in the real time and allocates fixed domain names to systems linked to dynamic IP addresses to allow users to use the same DNS name regardless of the change of in the IP address. It provides dynamic DNS to ensure URL access in the dynamic IP environment.

User can monitor the remote place thru internet with web server functions which is equipped in DVR.

- ① Select On/Off of DDNS or a domain name to use by using arrow keys and the selection button.
- ② In case of DDNS On, enter the host name and save it then, the registration procedure of the host name proceeds automatically. You can enter the host name with 4-20 letters.
- ③ The host name to enter must not be pre-registered in DDNS sever. Otherwise it won't work.
- ④ The basic host name is the MAC address of appertaining DVR.
- ⑤ In case the host name have entered starts with "000c28", none of MAC address will work excepting for appertaining DVR's.
- ⑥ In case of DynDNS On, enter the host name, user name registered in DynDNS and password then, save them.

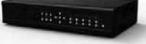

| <b>A</b> - | * Access to DynDDNS sever(http://www.dyndns.org) and apply for the user account then, |
|------------|---------------------------------------------------------------------------------------|
| <u>()</u>  | register the domain name to use and enter URL.                                        |
|            | ※ For more information, please access to the site.                                    |

#### 6 - 6 - 3 Port

## Move to $\{Menu\} \rightarrow \{Setup\} \rightarrow \{Network\} \rightarrow \{Port\}.$

This feature is used to set the network port.

The default value is between 30000 and 30007; a randomly chosen value can be used depending on the network environment. The Web Server Port is used to connect the DVR remote monitoring. The default value is 30008 and a random number over 30008 may also be used.

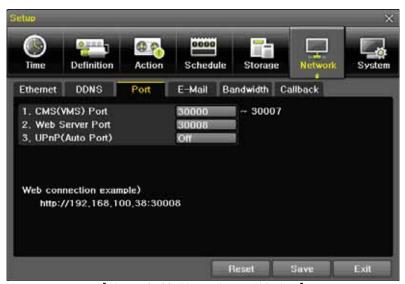

[Figure 6-60. Network Port Window]

#### 6-6-4 E-mail

① Move to  $\{Menu\} \rightarrow \{Setup\} \rightarrow \{Network\} \rightarrow \{E-mail\}$ . To use the e-mail function, DNS or sub DNS in  $\{Menu\} \rightarrow \{Setup\} \rightarrow \{Network\} \rightarrow \{Ethernet\}$  need to be configured.

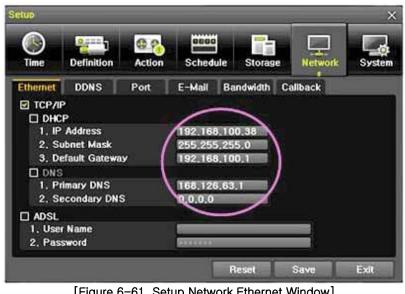

[Figure 6–61. Setup Network Ethernet Window]

USER'S GUIDE VERSION 5.0

66

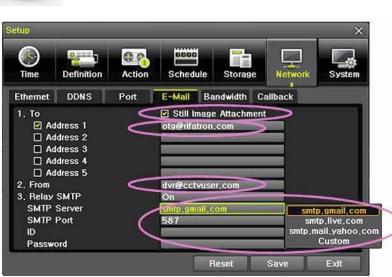

[Figure 6-62. Setup Network E-Mail Window1]

This is to set automatic E-mail transmission service when an event occurs. To use the e-mail function, {E-mail} in {Menu}  $\rightarrow$  {Setup}  $\rightarrow$  {System}  $\rightarrow$  {9. Alarm} or {E-mail} in {Menu}  $\rightarrow$  {Setup}  $\rightarrow$  {Action}  $\rightarrow$  { Alarm} need to be configured.

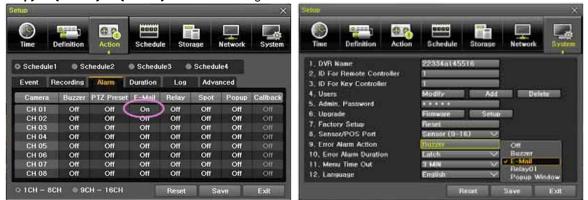

[Figure 6-63. Setup Network E-Mail Window2]

#### 6-6-5 Bandwidth

ul-ferrais.

#### Move to $\{Menu\} \rightarrow \{Setup\} \rightarrow \{Network\} \rightarrow \{Bandwidth\}$ .

This sets up the limit of the bandwidth to be used when bringing the live image, adjust resolution/quality and transmitting the data by using the network.

| Image Resolution                                                                                                    | CIF / 2CIF / 4CIF / HCIF / QCIF |  |  |
|----------------------------------------------------------------------------------------------------|---------------------------------|--|--|
| Image QualityAdjust quality of the image, as the value increases, the<br>compression rate gets higher and image quality gets low<br>However the transmission rate gets higher.                                                 |                                 |  |  |
| Bandwidth Limit         You can set the network bandwidth between 40 ~ 4000kbps           As the value increases, the network transmission speed faster.         Select Off if you do not wish to limit the network bandwidth. |                                 |  |  |

#### 6-6-6 Callback

This is to transmit a signal to Callback server at the remote site and start recording automatically.

USER'S GUIDE VERSION 5.0

67

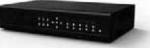

- ① This function is available with Callback check box ticked.
- O Setup items include Callback sever IP, Port No., User ID and Event Type.
- ③ The user can enter IP or URL for Callback sever IP.
- ④ Port No. should be over than 2000 and should not be overlapped with set values at {Setup} -> {Network} -> {Port}.
- (5) The user can select one of the registered user at {Setup} -> {System} -> {4. User Registration}.

## 6-7 System

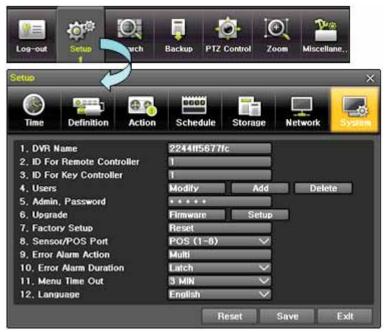

[Figure 6-64. System Setup Window]

| 1. DVR Name                 | Used to name the DVR device.                                                                                         |  |
|-----------------------------|----------------------------------------------------------------------------------------------------|--|
| 2. ID For Remote Controller | Used to name the remote controller for running the system.                                                           |  |
| 3. ID For Key Controller    | Unique system controller number setting.                                                                             |  |
| 4. User Registration        | Used to register, add, or delete users.                                                                              |  |
| 5. Admin. Password          | Used to set the password of the Local System Administrator.                                                          |  |
| 6. Upgrade                  | Upgrades the system firmware/system setup                                                                            |  |
| 7. Factory Setup            | Initialize Setup.(Factory default value, except for the network value)                                               |  |
| 8. RS232C Port              | Use of the RS232C port.                                                                                              |  |
| 9. Alarm                    | Set the alarm On/Off and alarm format.                                                                               |  |
| 10. Alarm Duration          | Set the alarm time by continuous/5/10/15/User setting                                                                |  |
| 11. Menu Time Out           | Used to set the time for exiting the System Setup menu automatically and displaying the real-time monitoring screen. |  |
| 12. Language                | System OSD language setting                                                                                          |  |

#### 6 - 7 - 1 DVR Name

. The initial value is the Mac address. (It supports up to 20 letters for the system name.))

## 6-7-2 ID for Remote Controller

When multiple devices are used, set the remote controller ID to identify input signals from the remote controller.

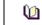

Only the system that DVR ID and remote controller ID match can receive input signals from the remote controller as shown below.

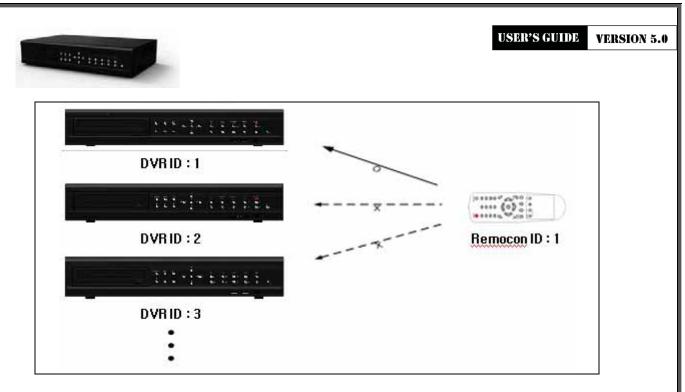

- (1) Move to {Menu}  $\rightarrow$  {Setup}  $\rightarrow$  {System}  $\rightarrow$  {2. Remote Controller ID}.
- ② In the selection window, enter ID by using the arrow keys and the Select button (the number 0~99 is available for ID.)

| 0 | If you forget the DVR ID, set the remote controller ID to 999 to start the DVR. Note, however, that the DVR ID should be the same as the remote controller ID.                                                                                                    |
|---|----------------------------------------------------------------------------------------------------|
| 1 | <ul> <li><b>X</b> To configure Remote Controller ID (Example: ID setting as 3)</li> <li>1) Press {ID} button on the remote controller.</li> <li>2) Press the {0} key and {3} key.</li> <li>3) Press {ID} button again.</li> <li>4) Remote Controller ID is set as 3.</li> </ul> |

## 6-7-3 ID For Keyboard Controller

- (1) Move to {Menu}  $\rightarrow$  {Setup}  $\rightarrow$  {System}  $\rightarrow$   $\rightarrow$  {3. ID for Key Controller.
- ② In the selection window, enter ID by using the arrow keys and the Select button (the number 1~255 is available for ID.)

## 6-7-4 User Registration

X Add, edit, or delete the users who will operate the system and give authorities to users as shown below.

| System Access Authorization                                              |                                                                        |  |  |  |
|--------------------------------------------------------------------------|------------------------------------------------------------------------|--|--|--|
| Network Live View the real-time images upon network access.              |                                                                        |  |  |  |
| Playback                                                                 | View the recorded images.                                              |  |  |  |
| Copy (download) Copy and download files.                                 |                                                                        |  |  |  |
| PTZ camera PTZ camera control                                            |                                                                        |  |  |  |
| Setup                                                                    | Recording, schedule, system, storage, Time, PTZ, network, Screen setup |  |  |  |
| Network Upgrade Remote network upgrade                                   |                                                                        |  |  |  |
| <b>Covert channel monitoring</b> View the covert channel in the network. |                                                                        |  |  |  |

Up to 15 users can be registered. Letters for ID and Password can be entered up to 30.

## 6-7-5 Admin. Password

Setup the Administrator Password. The password can hold up to five digits.

## 6-7-6 Upgrade

The firmware and menu setting of the product can be easily upgraded through the use of the external storage devices or portable storage devices with USB 2.0 port.

69

\* Find and copy the upgrade file to the highest folder in the external storage device or portable storage device supporting USB 2.0.

\* Connect the storage device with an upgrade file stored to USB 2.0 port at Right front panel.

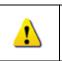

 After copying the upgrade file, be advised to get rid of the USB device with safety removal mode from PC.
 If the USB device is disconnected from the USB port while the upgrade file is being copied, the DVR system may not automatically detect the file.

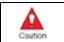

Removing USB during the upgrade in progress may cause damage on the system. The system starts over when the upgrade is completed.

#### (3) Firmware Upgrage

① Select **{Firmware}** and the upgrade file list stored in the selected device and simple version information of the selected file are then displayed. Select a file and Firmware Upgrade window appears.

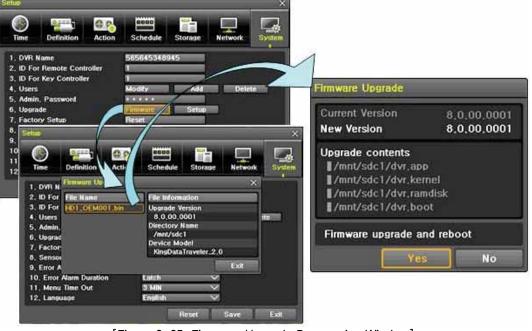

[Figure 6–65. Firmware Upgrade Progressing Window]

\* Downgrading to a previous version is not supported.

\* The upgrade information window will then appear within 15 seconds.

- ② Read the information and select {Yes} to start the upgrade gradually. Select {No} to return to the **{System}** mode.
- ③ After the upgrade is completed, the system reboots.
- ④ Move to {Menu} → {Miscellaneous} → {DVR Information} → {3. Software Version} to check the version.

## (4) Setup Upgrade

- ① Select **{Setup}** and the upgrade file list stored in the selected device and simple version information of the selected file are then displayed.
- ② Select a file and then the upgrade starts immediately.

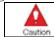

Select a file and then the upgrade starts immediately. All setting values of the current menu will be changed to the upgrade setting values.

USER'S GUIDE VERSION 5.0

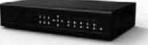

## 6-7-7 Factory Default

- (1) Move to {Menu}  $\rightarrow$  {Setup}  $\rightarrow$  {System}  $\rightarrow$  {7. Factory Setup}.
- 2 Select {Yes} when Initialization (Yes/No) Window appears.
  - A Not
    - Note that all setting data will be initialized. \* All values go back to Factory Default Value.

## 6-7-8 RS232C Port

- ① Move to {Menu} → {Setup} → {System} → {8. RS232C Port}.
- 2 On the selection window, select the device by using the arrow keys and the Select button.

## 6-7-9 Alarm

Alarm is to notify system incidents [Video Signal loss/ HDD full/ FAN fail/ HDD fail/ HDD warning] through [Buzzer/ E-mail/ Relay01/ System check].

Select each [Off/Buzzer/E-mail/Relay01/Popup Window] by ticking.

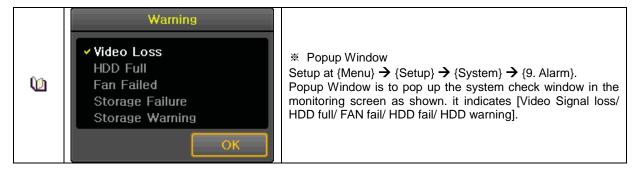

## 6-7-10 Alarm Duration

- ① It sets the duration of the alarm triggered by the recording and system event.
- ② Move to {Menu} → {Setup} → {System} → {10. Alarm Duration}.
- ③ In the selection window, set Alarm Duration by using the arrow keys and the Select button.

#### 6-7-11 Menu Time Out

If no input is made in the System Setup menu from the front buttons, remote controller and mouse, the system automatically shifts to the real-time monitoring mode.

(1) Move to {Menu}  $\rightarrow$  {Setup}  $\rightarrow$  {System}  $\rightarrow$  {11. Menu time Out}.

② In the selection window, select the time zone you want to set by using the arrow keys and the select button.

| Off         The Automatic Menu Exit is not used.           %         The user can exit the menu by pressing the [ESC] button in the Smenu.        |  |
|----------------------------------------------------------------------------------------------------|--|
| <b>1/2/3 MIN</b> If there is no input from the front button, remote controller, or mouse, the system will shift to the real-time monitoring mode. |  |
| User Setting The user can enter the time directly.<br>* The time can be set to 1 ~ 60 minutes.                                                    |  |

- ③ Selecting the User Setting causes the input window to appear.
- ④ Enter the time by using the numeric buttons or the arrow keys and the Select button.

## 6-7-12 Language

This feature is used to select the language for the On Screen Display (OSD) menu of the system. 18 languages are supported.

**USER'S GUIDE** 

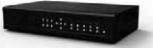

# APPENDIX

## A/P/P/E/N/D/I/X

## **Recommended HDD Specification**

|          | Туре       | Size           | Capacity    | Buffer   | RPM       |
|----------|------------|----------------|-------------|----------|-----------|
| <u> </u> | SATA I, II | 3.5" 1, 2 Flat | Up to 1.5TB | over 8MB | over 7200 |

## Recommended PTZ Camera Protocol

| NO | Vendor          | Model       | Protocol    |
|----|-----------------|-------------|-------------|
| 1  | A.D.            | ULTRA_7     | SENSORMATIC |
|    | А.D.            | ULTRA_8     | SENSORMATIC |
| 2  | CHOU            | COHU3925    | COHU        |
| 3  | Dongyang        | Dongyang    | DRX-500     |
| Ľ  | Dongyang        | Dongyang    | DY-255      |
| 4  | DYNACOLOR       | DSCP        | DSCP        |
| 5  | EYE VIEW        | EYE VIEW    | EYE VIEW    |
| 6  | FINE SYSTEM     | CRR-1600i/s | CRR-1600i/s |
| 7  | GE              | GE          | GE_KARATEL  |
| 8  | GSP             | GSP         | CYBERSCAN_1 |
| 9  | HITRON          | FASTRAX2    | FASTRAX2    |
| 10 | HONEYWELL       | SCANDOME2   | HSDN-251    |
| 11 | LG              | LG          | LG_MULTIX,  |
|    | 10              | 10          | LG_OLD      |
| 12 | MIKAMI          | MIKAMI      | MIKAMI      |
| 13 | ORIENTAL        | ORX-1000    | ORX-1000    |
| 14 | PANASONIC       | WVCS854     | WVCS854     |
| 15 | PELCO           | PELCO       | PELCO – D   |
| 15 | T LLOO          | TELOO       | PELCO - P   |
| 16 | PHILIPS         | PHILIPS     | PHILIPS     |
| 17 | PROLINE         | PROLINE     | PROLINE_UK  |
| 18 | RIFATRON        | RIFATRON-1  | RIFATRON    |
| 19 | SAMSUNG TECHWIN | SAMSUNG     | SPD-1600    |
| 13 |                 | GAMOONO     | SCC641      |
| 20 | SUNJIN          | SUNJIN      | SUNJIN      |
| 21 | VICON           | VICON       | VICON       |
| 22 | YOKO            | YOKO        | YOKO        |

## **Recommended USB2.0 Device**

| USB2.0 Device         | Media        | File System |
|-----------------------|--------------|-------------|
| Memory Stick          | Flash Type   | FAT32       |
| 2.5" Portable USB HDD | HDD Type     | FAT32       |
| CD                    | CD R, R/W    | ISO9660     |
| DVD                   | DVD +R, +R/W | ISO9660     |

USER'S GUIDE VERSION 5.0

and states.

**Operating Instruction & User's Guide** 

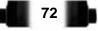

1

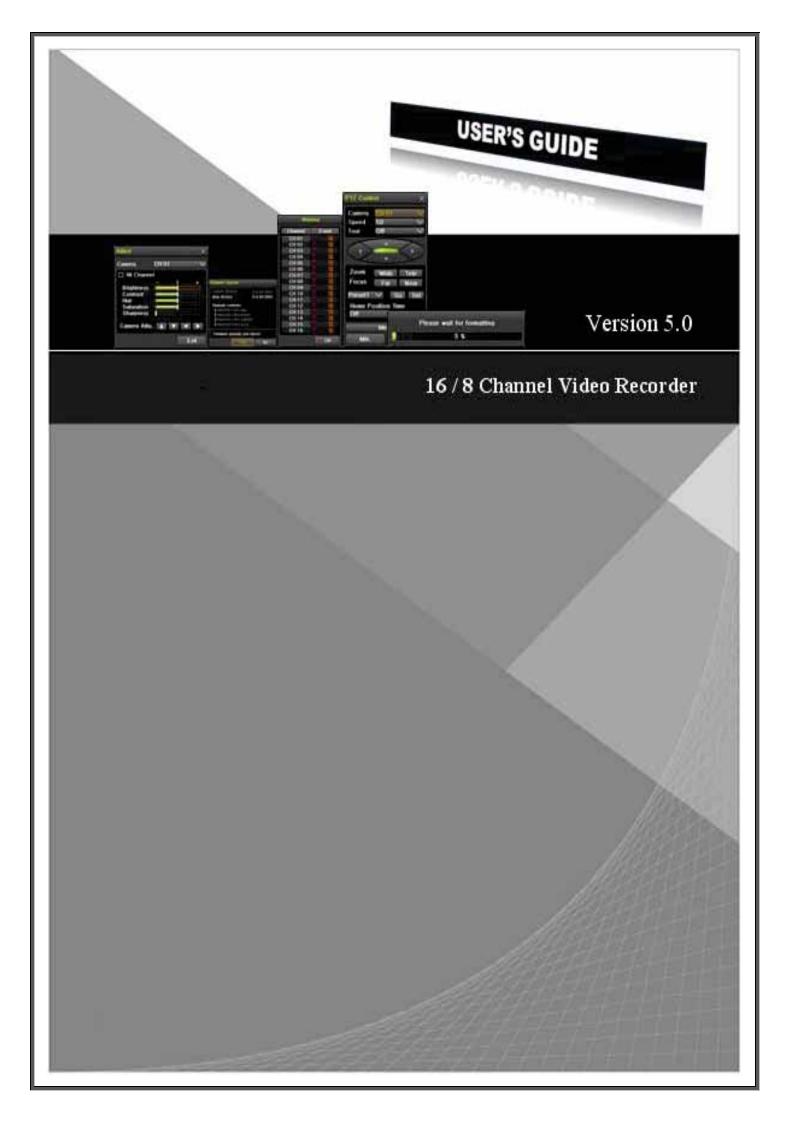